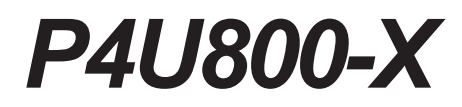

# 使用指南

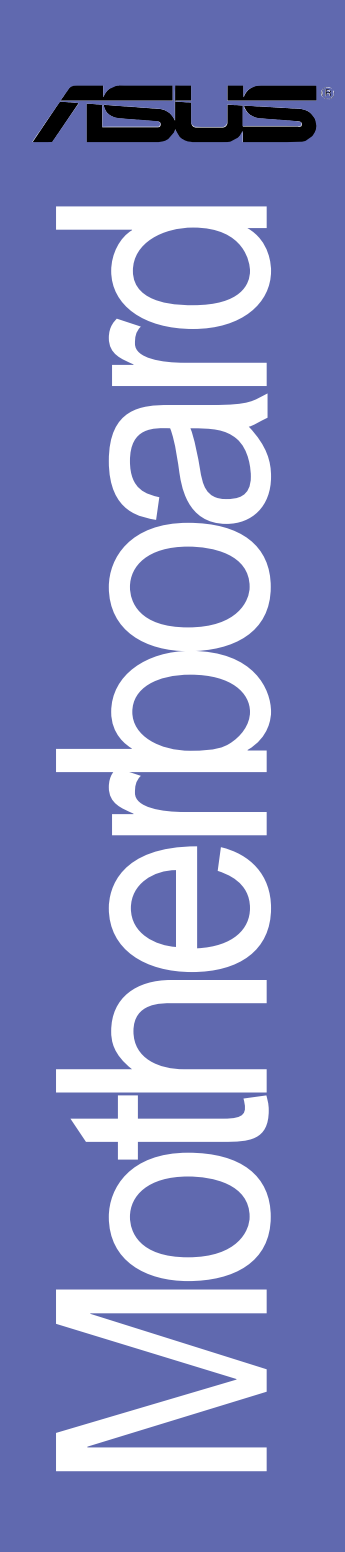

#### T1448

1.0版 2004 年 7 月發行

#### 版權所有·不得翻印 @ 2004 華碩電腦

本產品的所有部分,包括配件與軟體等,其所有權都歸華碩電腦公司 (以下簡稱華碩)所有,未經華碩公司許可,不得任意地仿製、拷貝、謄 拗或轉譯。本使用手冊沒有仟何型式的擔保、立場表達或其它暗示。若有 任何因本使用手冊或其所提到之產品的所有資訊,所引起直接或間接的資 料流失、利益損失或事業終止,華碩及其所屬員工恕不為其擔負任何責 任。除此之外,本使用手冊所提到的產品規格及資訊僅供參考,内容亦會 隋時更新,恕不另行通知。本使用手冊的所有部分,包括硬體及軟體,若 有任何錯誤,華碩沒有義務為其擔負任何責任。

使用手冊中所談論到的產品名稱僅做識別之用,而這些名稱可能是屬於 其他公司的註冊商標或是版權,

本產品的名稱與版本都會印在主機板 / 顯示卡上, 版本數字的編碼方式 是用三個數字組成,並有一個小數點做間隔,如 1.22、1.24 等...數字愈 大表示版本愈新,而愈左邊位數的數字更動表示更動幅度也愈大。主機 板/顯示卡、BIOS 或驅動程式改變,使用手冊都會隨之更新。更新的詳細 說明請您到華碩的全球資訊網瀏覽或是直接與華碩公司聯絡。

## 目錄内容

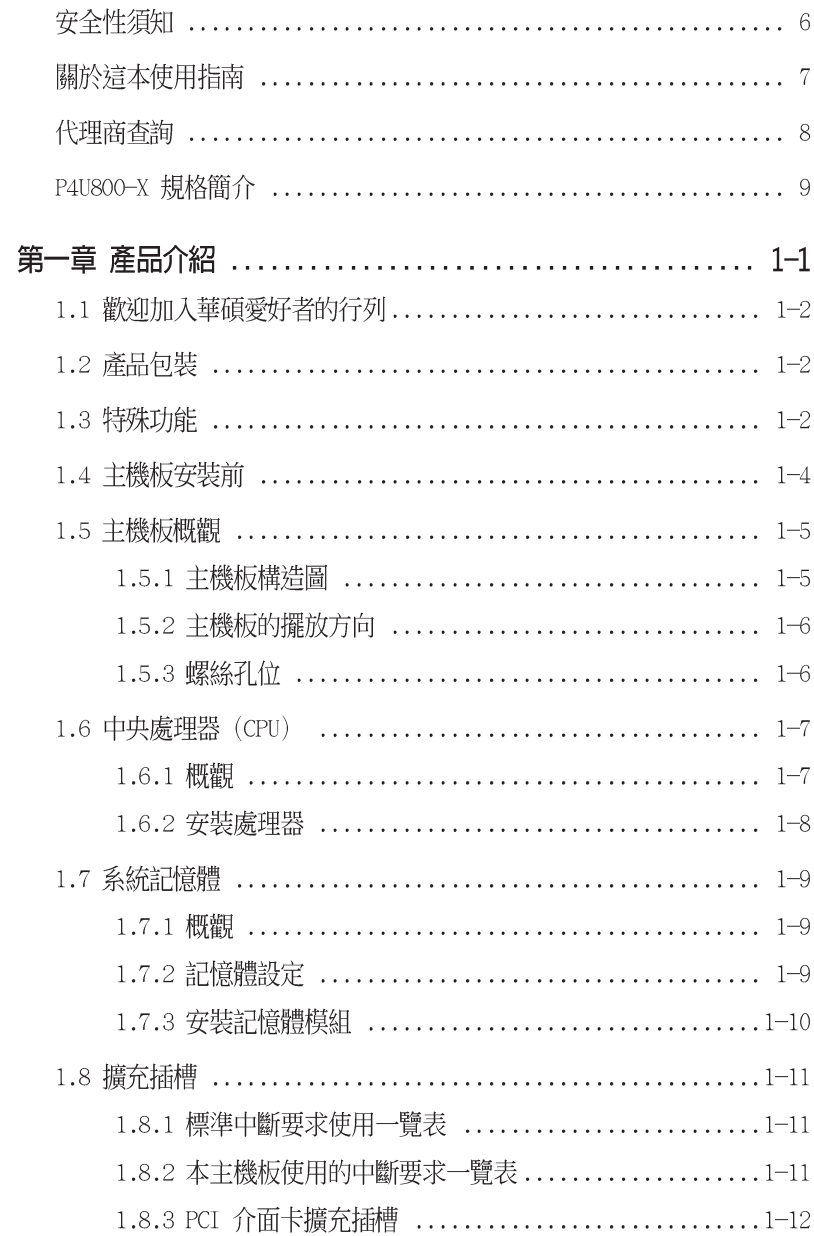

## 目錄内容

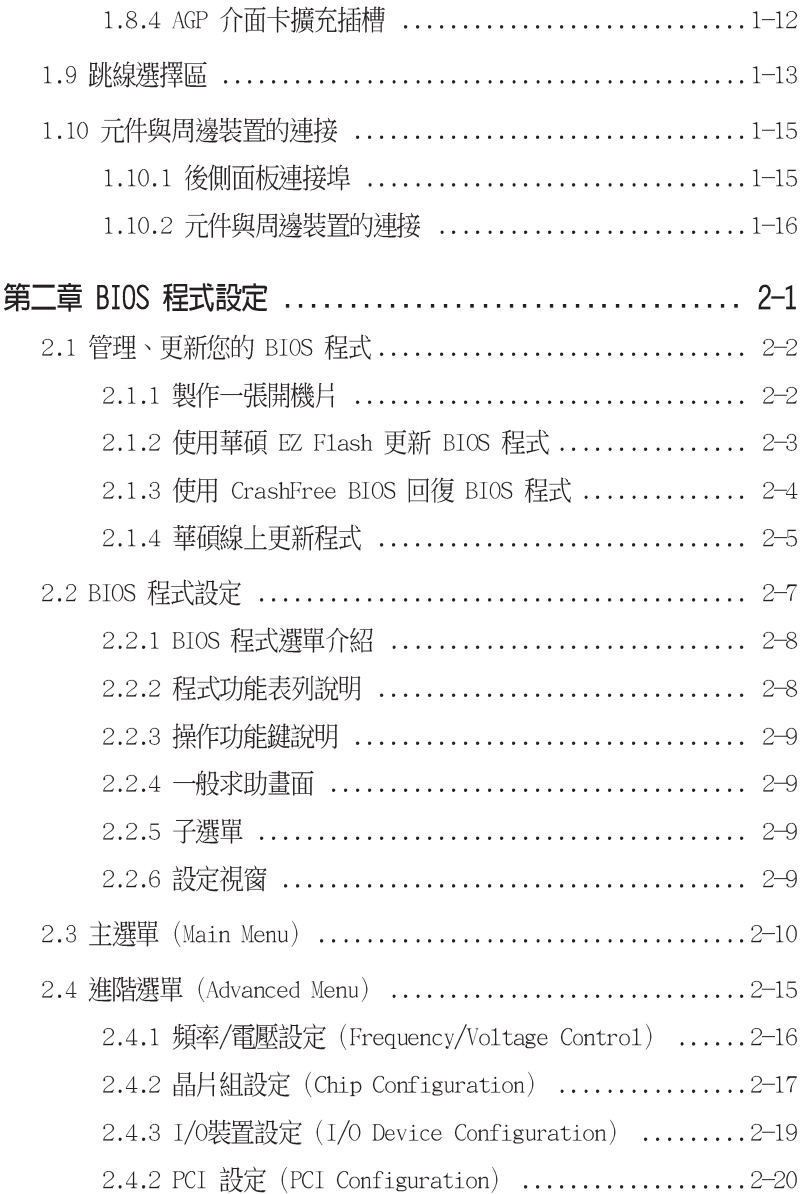

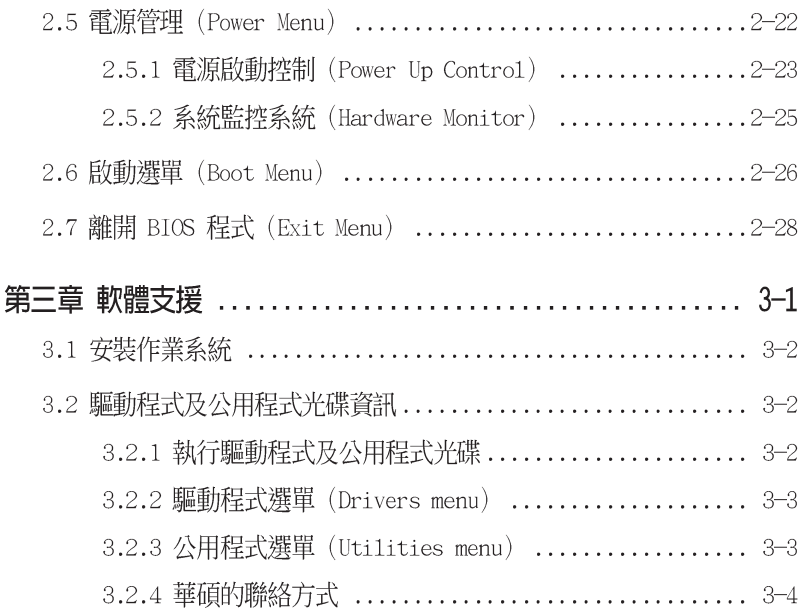

## 安全性須知

### 雷氧方面的安全性

- 為避免可能的電擊造成嚴重損害,在搬動電腦主機之前,請先將電腦電  $\bullet$ 源線塹時從雷源插座中拔掉。
- 常您要加入硬體裝置到系統中或者要移除系統中的硬體裝置時,請務必  $\bullet$ 先連接該裝置的訊號線,然後再連接電源線。可能的話,在安裝硬體裝 置之前先拔掉雷腦的雷源供應器雷源線。
- 営您要從主機板連接或拔除任何的訊號線之前,請確定所有的雷源線已 事先拔掉。
- 在使用介面卡或擴充卡之前,我們建議您可以先尋求專業人士的協助。 這些裝置有可能會干擾接地的洄路。
- 請確定電源供應器的雷厭設定已調整到本國/本區域所使用的雷厭標進  $\ddot{\phantom{0}}$ 値。若您不確定您所屬區域的供應電壓値為何,那麼請就沂詢問當地的 雷力公司人員。
- 。 如果雷源供應器已捐懷,請不要嘗試自行修復。請將之交給專業技術服 務人員或經銷商來處理。

### 操作方面的安全性

- 在您安裝主機板以及加入硬體裝置之前,請務必詳加閱讀本手冊所提 供的相關資訊。
- 在使用產品之前,請確定所有的排線、雷源線都已正確地連接好。若您 發現有仟何重大的瑕疵,請儘速聯絡您的經銷商。
- 。 為澼免發生雷氣短路情形,請務心將所有沒用到的螺絲、迴紋針及其他 零件收好,不要清留在主機板上或雷腦主機中。
- 灰塵、濕氣以及劇烈的溫度變化都會影響主機板的使用壽命,因此請盡 量澼孕放置在言些地方。
- 請勿將雷腦主機放置在容易搖晃的地方。  $\bullet$  .
- 若在本產品的使用上有任何的技術性問題,請和經過檢定或有經驗的技 術人員聯絡。

## 關於這本使用指南

產品使用指南包含了所有當您在安裝華碩 P4U800-X 主機板時所需用到的 資訊。

### 使用指南的編排方式

使用指南是由下面幾個章節所組成:

第一章: 產品介紹

您可以在本章節中發現諸多華碩所賦予 P4U800-X 主機板的優異特 色。利用簡潔易懂的說明讓您能很快地掌握 P4U800-X 的各項特性,當 然, 在本章節中我們也會提及所有能夠應用在 P4U800-X 的新產品技 術。

第一章:硬體裝置資訊

本章節描述了所有您在安裝系統元件時所必須完成的硬體安裝程序。 詳細内容有:頻率開關設定、跳線選擇區設定以及主機板的各種裝置接 頭。

第三章:軟體支援

您可以在本章節中找到所有包含在華碩驅動程式及公用程式光碟中的軟 體相關資訊。

### 提示符號

為了能夠確保您正確地完成主機板設定,請務心注意下面這些會在本手冊 中出現的標示符號所代表的特殊含意。

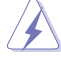

**警告:**提醒您在谁行某一項工作時要注意您本身的安全。

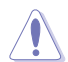

- 小心:提醒您在進行某一項工作時要注意勿傷害到電腦主機板元 件。
- Park
- 重要: 此符號表示您必須要遵照手冊所描述之方式完成一項或多項 軟硬體的安裝或設定。

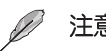

注意:提供有助於完成某項工作的訣竅和其他額外的資訊。

### 跳線帽及圖示說明

主機板上有一些小小的塑膠套,裡面有金屬導線,可以套住選擇區的任 「售針腳(Pin)使其相連而成一通路(短路),本手冊稱之為跳線帽。

有關主機板的跳線帽使用設定,茲利用以下圖示說明。以下圖為例,欲 設定為"Jumper Mode",需在選擇區的第一及第三隻針腳部份蓋上跳線 帽,本手冊圖示即以塗上底色代表蓋上跳線帽的位置,而空白的部份則代 表空接針。以文字表示為:[1-2]。

因此,欲設定為"JumperFreerM Mode",以下圖表示即為在「第三及第 三隻針腳部份蓋上跳線帽」。以文字表示即為: [2-3]。

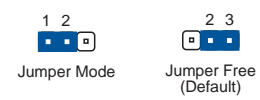

#### 哪裡可以找到更多的產品資訊

您可以經由下面所提供的兩個管道來獲得您所使用的華碩產品資訊以及軟 硬體的升級資訊等。

1. 華碩網站

您可以到 http://tw.asus.com 華碩電腦全球資訊網站取得所有關於 華碩軟硬體產品的各項資訊。台灣地區以外的華碩網址請參考下一百。

2. 其他文件

在您的產品包裝盒中除了本手冊所列舉的標準配件之外,也有可能會夾 帶有其他的文件,譬如經銷商所附的產品保證單據等。

### 代理商查詢

華碩主機板在台灣透過聯強國際與精技雷腦兩家代理商出貨,您請參考下 列範例圖示找出產品的 10 碼式序號標籤,再至 http://tw.asus.com/ support/eService/quervdist tw.aspx 查詢您產品的代理商,以方便您有 產品諮詢或送修需求時,可尋求代理商服務。(本項服務僅支援台灣使用 者)

聯強服務電話: (02) 25062558 精技服務電話:0800-089558

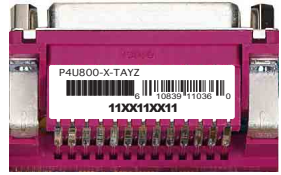

#### 請注意!

本產品享有三年產品保固期,倘若自行撕毀或更換原廠保固序號標籤, 即取消保固權益,且不予提供維修服務。

## P4U800-X 規格簡介

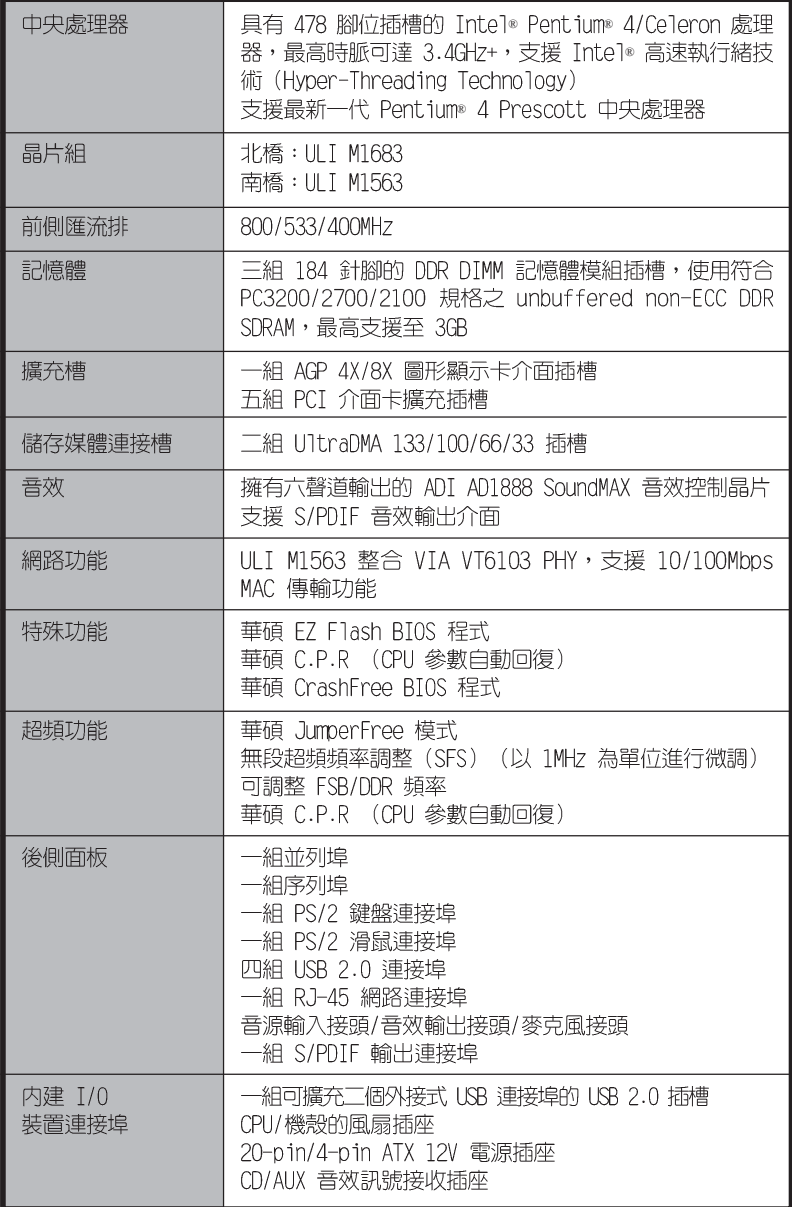

(下頁繼續)

## P4U800-X 規格簡介

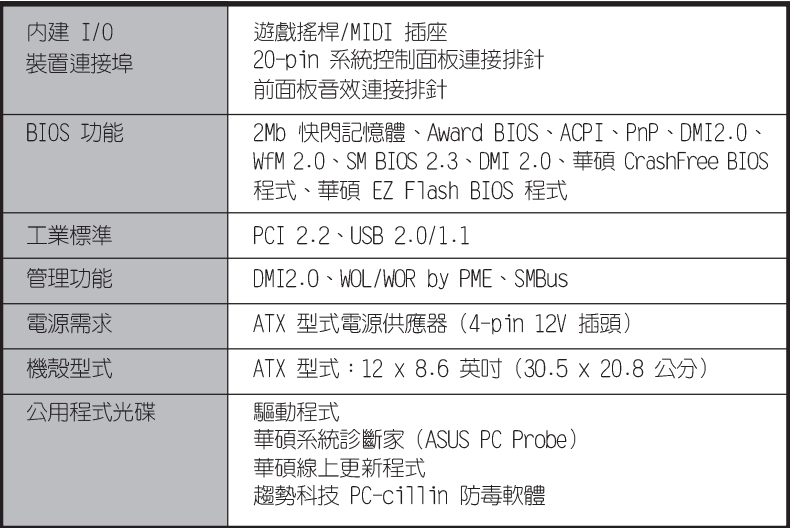

★表列規格若有變動,恕不另行通知

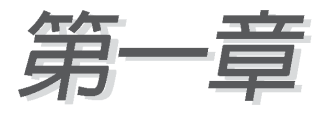

您可以在本章節中發現諸多華碩所賦予 P4U800-X 主機板的優異特色。本章節包 含有:主機板構造介紹、開關與跳線選擇 **區的說明,以及元件與周邊裝置連接的介** 紹。

# 產品介紹

### 1.1 歡迎加入華碩愛好者的行列

#### 再次感謝您購買此款華碩 P4I800-X 主機板!

華碩 P4U800-X 主機板所内建的 UI T® M1683 晶片組,支援 800MHz FSB 的規格,將再一次為高效能桌上型電腦平台提供一個全新性能標竿的解決方 室。

### 1.2 產品包裝

在您拿到華碩 P4U800-X 主機板包裝盒之後,請馬上檢查下面所列出的各 項標準配件是否齊全:

- ✔ 華碩 P4U800-X 主機板
- √ 主機板驅動程式及公用程式光碟
- ✔ 一條 UltraDMA 100/66 IDE 高密度連接排線
- √ 一條 3.5 英时軟碟機用的排線
- √ 主機板輸出/輸入連接埠金屬擋板
- √ 備用的跳線帽
- √ 主機板使用手冊

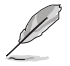

若以上列出的任何一項配件有指壞或是短缺的情形,請儘辣與您 的經銷商聯絡。

### 1.3 特殊功能

#### 新世代中央處理器 "九九九

本主機板配置一組擁有 478 腳位的中央處理器省力型插座 (ZIF) 。英特 爾 Socket-478 Pentium® 4處理器採用内含 512KB L2 快取的 0.13 微米處 理器核心,並且包含了 800/533/400MHz 的系統匯流排,與超執行緒技術 (Intel® Hyper-Threading Technology) 。此外,也擁有 FMB2 電源設計, 可以提供核心時脈高達 3.4 GHz,並支援 Intel® 最新一代的 Prescott. 中

央處理器。請參考 1-7 百的說明。

支援 DDR400 (PC3200) 記憶體 <sup>ppppp</sup>s

支援最新一代的記憶體標準 DR400 (PC3200) 規格的 DDR SDRAM,具有較 以往 SDRAM 記憶體更高的傳輸效能,最高可達到 3.2GB 傳輸頻寬。請參考 1-9 百的說明。

#### CrashFree BIOS 程式 Grahing

華碩最新自行研發的 CrashFree BIOS 工具程式,可以讓您輕鬆的回復 BIOS 程式中的資料。當 BIOS 程式和資料被病毒入侵或毀捐,您可以輕鬆 的從驅動程式及公用程式光碟或備份磁片中,將原始的 RIOS 資料回存至系 統中。這項保護裝置可以降低您因 BTOS 程式毀損而購置 ROM 晶片置換的 需要。

#### 支援最新的 AGP 8X 規格 AGFEX

本主機板支援最新的 AGP 8X 介面運算處理, AGP 8X (AGP 3.0) 是最新 一代的 VGA 顯示介面,可以提供更強大的圖形顯示及處理的效能,傳輸速 率可高達每秒 2.12GB,在搭配 533MHZ 的前側匯流排後,AGP 8X 的速度將 會是 AGP 4X 的兩倍。

#### 支援 USB 2.0 規格 GsR2.

本主機板支援最新的通用序列匯流排 USB 2.0 規格,傳輸涑率從 USB 1. 1 規格的 12 Mbps 一舉提升到 USB 2.0 規格的 480 Mbps。USB 2.0 規格同 時也可向下相容 USB 1.1 規格。請參考 1-15 頁的說明。

#### 内建 10/100Mps 區域網路功能 1000mms

本主機板所内建的網路控制晶片整合了單晶片快速網路控制器,它可提升 ACPI 的電源管理功能,讓作業系統對電源管理更有效率。請參考 3-3 頁的 說明。

### 六聲道立體音效解決方案 \$634mm

P4U800-X 主機板内建 ADI AD1888 AC' 97 音效編解碼晶片,本音效編解 碼晶片為六聲道解碼,支援 5.1 聲道環繞音效輸出、麥克風立體聲輸入、 優於 90dB 的 dynamic range。請參考 3-3 頁的說明。

## 1.4 主機板安裝前

主機板以及擴充卡都是由許多精密複雜的精體雷路元件、整合性品片等所 構成。而這些電子性零件很容易因靜電的影響而導致損壞,因此,在您動手 更改主機板上的任何設定之前,請務必先作好以下所列出的各項預防措施:

Ă

- 1. 在處理主機板上的內部功能設定時,您可以先拔掉電腦的電源 缐。
- 2. 為避免產生靜電,在拿取任何電腦元件時除了可以使用防靜電 手環之外,您也可以觸摸一個有接地線的物品或者金屬物品像 電源供應器外殼等。
- 3. 拿取積體雷路元件時請盡量不要觸碰到元件上的晶片。
- 4. 在您移除任何一個積體雷路元件後,請將該元件放置在絕緣墊 上以隔離靜雷,或者直接放回該元件的絕緣句裝袋中保存。
- 5. 存您安裝或移除任何元件之前,請確認 ATX 雷源供應器的雷 源開關是切換到關閉(OFF)的位置,而最安全的做法是先暫 時拔出雷源供應器的雷源線,等到安裝/移除工作完成後再將 之接回。如此可避免因仍有雷力殘留在系統中而嚴重指及主機 板、周邊設備、元件等。

### 雷力警示烙

當主機板上内建的電力指示燈(SB PWR1)亮著時,表示目前系統是處於正 常渾作、省電模式或者軟關機的狀態中,並非完全斷電。這個警示燈可用來 提醒您在置入或移除任何的硬體裝置之前,都必須先移除電源,等待警示燈 熄滅才可谁行。請參考下圖所示。

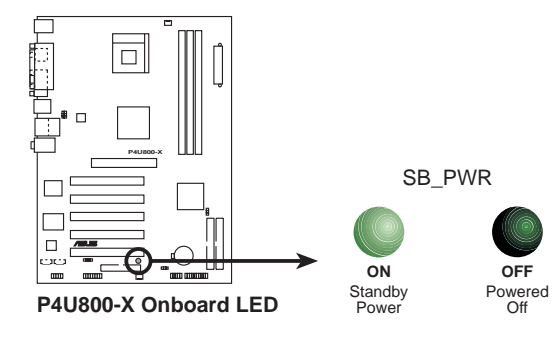

# 1.5 主機板概觀

## 1.5.1 主機板構造圖

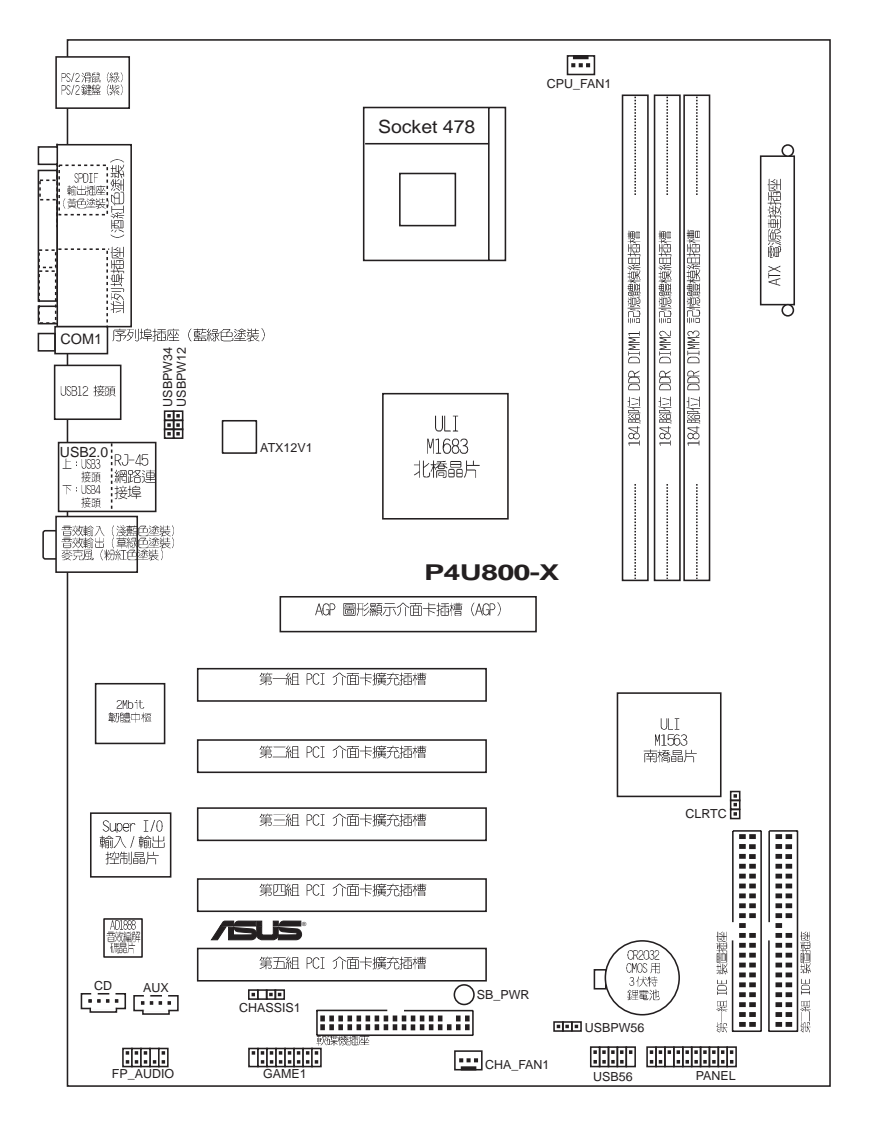

#### 華碩 P4U800-X 主機板使用指南 **1-5**

### 1.5.2 主機板的擺放方向

當您安裝主機板到電腦主機機殼内時,務必確認置入的方向是否正確。主 機板 PS/2 滑鼠接頭、PS/2 鍵盤接頭、COM1 插座以及音效插頭等的方向應 是朝向主機機殼的後方面板,而且您也會發現主機機殼後方面板會有相對應 的預留孔位。請參考下圖所示。

### 1.5.3 螺絲孔位

請將下圖所圈選出來的「七」個螺絲孔位對準主機機殼内相對位置的螺絲 孔,然後再一一鎖上螺絲固定主機板。

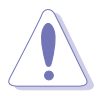

請勿將螺絲鎖得太緊!否則容易導致主機板的印刷電路板產生龜 裂。

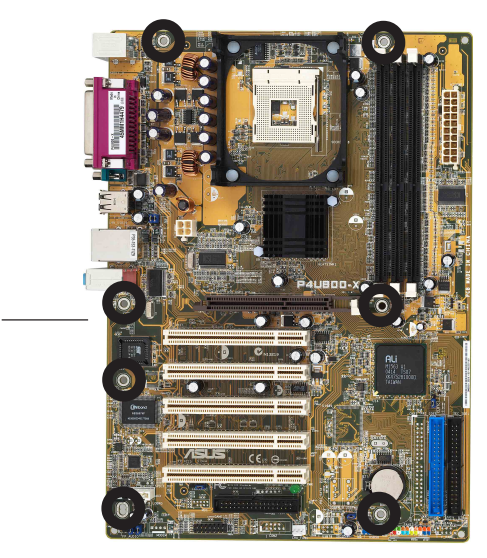

此面朝向雷腦主機 的後方面板

## 1.6 中央處理器 (CPU)

### 1.6.1 概觀

Pent.jum® 4 處理器某一端邊緣上畫有金色三角形的符號,此金三角即代. 表處理器的第一腳位,而這個特殊標示也是您要安裝處理器到主機板的處理 器插座時的插入方向識別依據。

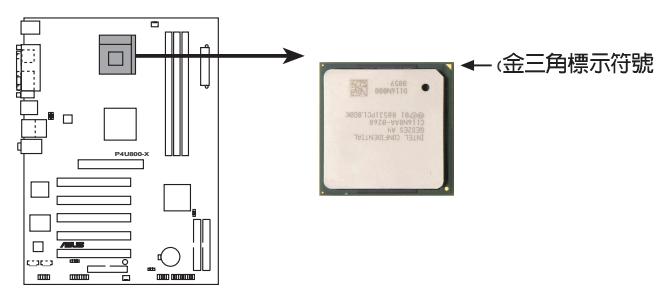

**P4U800-X Socket 478** 

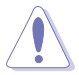

**College** 

安裝 Pentium® 4 處理器到 Socket-478 插座的方向若有誤,可能 會弄彎處理器的針腳,甚至損及中央處理器本身!

### Intel Hyper-Threading 技術說明

- 1. 本主機板支援 Intel Pentium 4 中央處理器及 Hyper-Threading 技術。
	- 2. 在安裝支援 Hyper-Threading 功能的作業系統前,請先確認 BIOS 程式設定中的 Hyper-Threading Technology 項目已經 設定為 [Enab1ed]。
	- 3. 若要杳看是否啟動 Hyper-Threading 功能,請點選「開始→ 控制台→系統→硬體→裝置管理員→處理器」,就可以看到二 個處理器的說明圖示。
	- 4. 僅 Windows XP 或更新的 Windows 版本支援 Hyper-Threading 持術。
	- 5. 建議您安裝 Windows XP Service pack 1 作業系統。
	- 6. 欲知更詳細的 Hyper-Threading 技術請參考 http://www. intel.com/info/hyperthreading 網站內容。

欲使用本主機板之 Hyper-Threading 技術, 必須符合以下幾點:

- 1. 購買支援 Hyper-Threading 技術之 Intel Pentium 4 中央處理器,並 安裝中央處理器。
- 2. 開啓電源,進入 BIOS 設定程式的進階選單 (Advanced Menu) (請參考 第二章), 確定 Hyper-Threading 功能設定為開啓 (Enabled) 。本項 目僅在安裝了支援 Hyper-Threading 技術之中央處理器才會出現。
- 3. 重新開機。

### 1.6.2 安裝處理器

請依照下面步驟安裝 Pent.jum®4 處理器:

- 1. 找到位於主機板上的 Socket-478 處理器插座。
- 2. 將 Socket-478 插座側邊的固定 拉桿拉起直至其角度幾與插座呈 90 度角。

若 Socket-478 插座的固 定拉桿沒有完全拉起(如 上圖所示),那麼在安裝 Pentium® 4 處理器時會發 現很難將處理器置入。

- 3. 將 Pent.jum® 4 處理器標示有金 三角的那一端對齊固定拉桿的底 部(與處理器插座連接的地方, 見圖所示)。
- 4. 請小心地放入 Pentium® 4 處理 器,並確定所有的針腳是否都已 沒入插槽内。

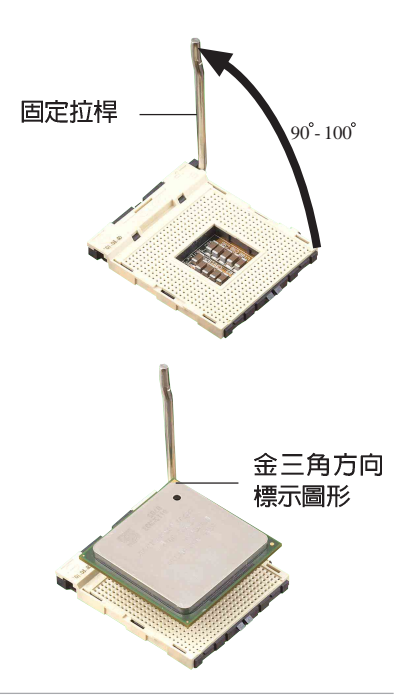

Pentium® 4 處理器僅能以一個方向正確安裝。請勿強制將處理器 裝入插槽,以避免弄彎處理器的針腳和處理器本身!

- 5. 常處理器安置妥當,接下來在您 要拉下固定拉桿欲鎖上處理器插 槽的同時,請用手指輕輕地抵住 處理器。最後當固定拉桿鎖上插 槽時會發出一清脆聲響,即表示 已完成鎖定。
- 6. 安裝包裝盒内附的散熱片與風 扇。
- 7. 將 CPU 的風扇排線連接到主機板 上的 CPU FAN1 插座。

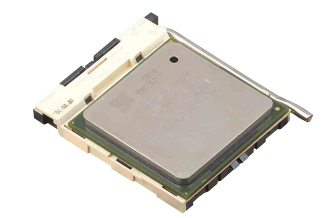

#### 第一章: 產 品 介 紹 **1-8**

## 1.7 系統記憶體

### 1.7.1 概觀

本主機板配置三組 DDR DIMM (Double Data Rate,雙倍資料傳輸率)記 憶體模組插槽。

下圖所示為 DDR DIMM 記憶體模組插槽在主機板上之位置。

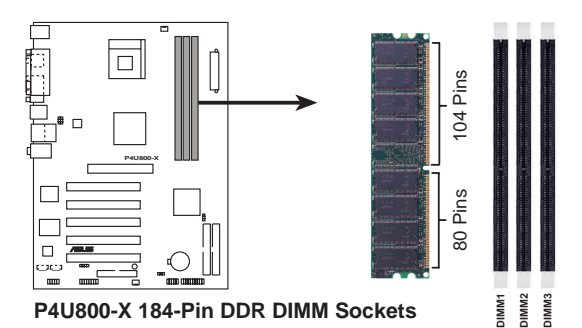

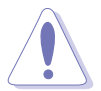

- 1. 當您要安裝或移除記憶體模組,或是任何系統組件前,請先確 定您已拔除電源供應器上的電源線。如果沒有這麼做,將有可 能導致主機板或是其他組件的損毀。
- 2. 因為 AGP 介面顯示卡在安裝後可能會妨礙記憶體模組的安裝, 因此建議在安裝 AGP 介面顯示卡前,先行安裝記憶體模組於 插槽上。

## 1.7.2 記憶體設定

您可以任意選擇使用 64MB、128MB、256MB、512MB、1GB DDR DIMM 的記憶 體模組以下列組合方式來安裝記憶體模組:

#### 記憶體安裝注意事項

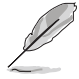

- 1. 為了達到最理想的相容性,請使用 1-10 頁列表中經過測試且 合格的相同容量與型號之記憶體,並參照記憶體配置表來進行 安奘。
- 2. 在本主機板請使用相同 CL (CAS-Latency 行位址控制器延遲 時間)值記憶體模組。
- 3. 本主機板因晶片組限制,並不支援單面共 16 顆記憶體顆粒的 記憶體模組。

### 表格— DDR400 記憶體供應商列表 (OVI)

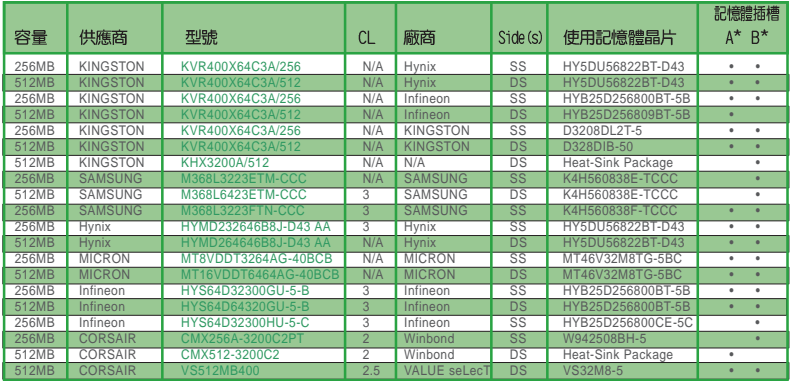

註: SS - 單面記憶體晶片 DIMM 模組

- DS 雙面記憶體晶片 DIMM 模組
- CL CAS Latency (行位址控制器延遲)

支援記憶體插槽:

- A 在單通道記憶體設定中,支援安裝一組記憶體模組在任一插槽上。
- B 在單通道記憶體設定中,支援安裝二組記憶體模組在兩個插槽上。

- 1. 建議您不要將三個插槽都安裝 DDR400 記憶體模組, 若三個插 槽都安裝 DDR400 記憶體模組,則頻率僅能達到 266MHz。
- 2. 請使用經由華碩公司測試且認可的記憶體供應商所生產之記憶 體模組,以獲得更好的系統效能。請參考華碩電腦網站 (tw. asus.com) 上所列出的最新 QVL 列表。

### 1.7.3 安裝記憶體模組

請依照下面步驟安裝記憶體模組:

- 1. 先將記憶體模組插槽兩端的白色固定卡 榫扳開。
- 2. 將記憶體模組的余手指對齊記憶體模組 插槽的溝槽,並日在方向上要注意余手 指的凹孔要對上插槽的凸起點。
- 3. 最後緩緩地將記憶體模組插入插槽中, 若無錯誤,插槽兩端的白色卡榫會因記 憶體模組置入而自動扣到記憶體模組兩 側的凹孔中。

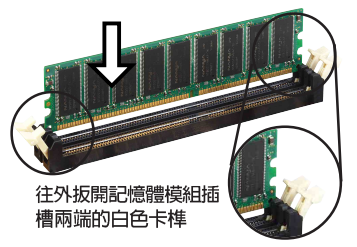

記憶體模組與固定卡榫是對應且只能以單方向安裝。請勿過於用 力將其插入插槽中,否則將有可能導致損壞。

#### 第一章: 產 品 介 紹  $1 - 10$

## 1.8 擴充插槽

請依照下列步驟安裝擴充卡:

- 1. 在安裝擴充卡之前,請先詳讀機殼的使用說明,並且要針對該卡作必要的 硬體設定變更。
- 2. 啓動電腦,然後更改必要的 BTOS 程式設定。若需要的話,您也可以參 閱第二章 BIOS 程式設定以獲得更多資訊。
- 3. 為加入的擴充卡指派一組尚未被系統使用到的 IRO。請參閱下表所列出 的中斷要求使用一覽表。
- 4. 請依擴充卡的安裝說明為新擴充卡安裝驅動程式和/或應用軟體。

### 1.8.1 標準中斷要求使用一覽表

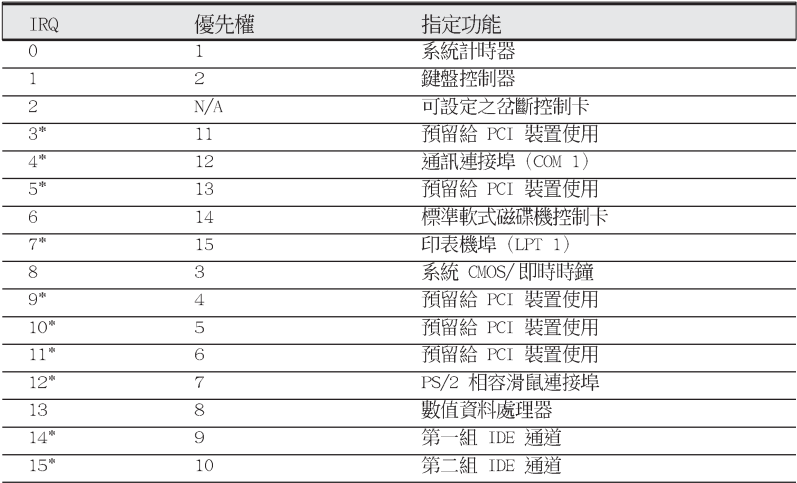

\*:這些通常是留給或介面卡使用。

Van<br>S

### 1.8.2 本主機板使用的中斷要求一覽表

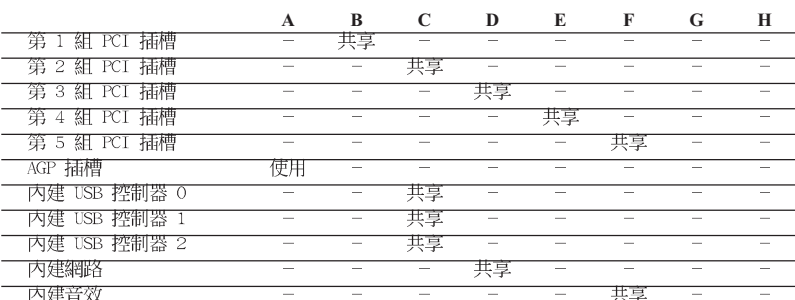

當您將 PCI 介面卡插在可以共享的擴充插槽時,請注意該介面卡 的驅動程式是否支援 IRQ 分享或者該介面卡並不需要指派 IRQ。 否則會容易因 IRQ 指派不當產生衝突,導致系統不穩定且該介面 卡的功能也無法使用。

### 1.8.3 PCI 介面卡擴充插槽

本主機板配置五條 32 位元的 PCT 介面卡擴充插槽,舉凡網路卡、SCST 卡、音效卡、USB 卡等符合 PCI 介面規格者,都可以使用在這五條 PCI 介 面卡擴充插槽。下面這一張圖示展示 PCT 介面網路卡放置在 PCT 介面卡擴 充插槽的情形。

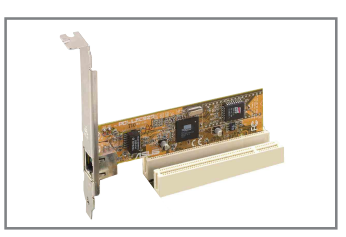

### 1.8.4 AGP 介面卡擴充插槽

本主機板提供一組使用 +1.5V AGP 8X/4X (Accelerated Graphics Port, 圖形加速埠)介面卡插槽。當您購買 AGP 介面卡的時候,請務心確認該 AGP 介面卡是使用 +1.5V 伏特的工作雷壓。請特別注意在將 AGP 介面卡置入插 槽時,金手指部份的凹口必須能夠與插槽吻合。

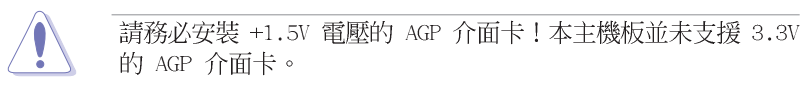

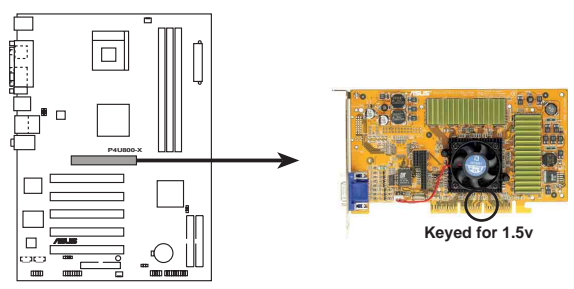

**P4U800-X Accelerated Graphics Port (AGP)**

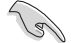

若您欲使用 ATi 9500 或 9700 Pro 系列的顯示卡,請務必選用 顯示卡版本為 PN xxx-xxxxx-30 或更新的版本,才能達到最佳 的效能與超頻的穩定性。

#### 第一章:產品介紹 **1-12**

#### 跳線選擇區  $1.9$

#### 1. CMOS 組態資料清除 (CLRTC1)

在主機板上的 CMOS 記憶體中記載著正確的時間與系統硬體組態等資 料,這些資料並不會因雷腦雷源的關閉而潰失資料與時間的正確性,因為 這個 CMOS 的雷源是由主機板上的鋰雷池所供應。想要清除這些資料, 可以依照下列步驟進行:

- (1)關閉電腦電源,拔掉電源線;
- (2) 將 CLRTC1 跳線帽中 [1-2](預設値) 改為 [2-3] 約五~十秒鐘 (此時即清除 CMOS 資料),然後再將跳線帽改回「2-31;
- (3) 插上電源線,開啓電腦電源;
- (4) 當開機步驟正在進行時按著鍵盤上的 < De1 > 鍵進入 BIOS 程 式畫面重新設定 BIOS 資料。

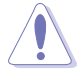

除了清除 CMOS 組態資料之外,請勿將主機板上 CLRTC1 的跳線 帽中預設值的位置移除,因為這麼做可能會導致系統開機失敗。

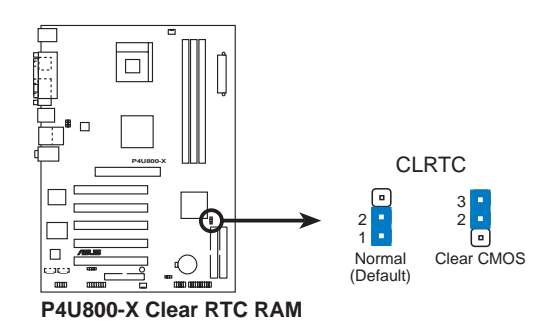

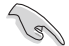

當系統因為超頻而導致系統當機時,您不需以上述的方式清除 CMOS 資料。當系統因超頻而當機時,您只需使用 C.P.R. (CPU 參 數自動回復)功能,先將雷腦關機,然後重新啟動系統,如此一 來,BIOS 程式會自動將各項參數設定回復為預設值。

#### 2. USB 裝置喚醒功能設定 (3-pin USBPW12, USBPW34, USBPW56)

將本功能設為 +5V 時,您可以使用 USB 介面裝置將電腦從 S1 睡眠 模式(中央處理器暫停、記憶體已刷新、整個系統處於低電力模式)中喚 醒。當本功能設定為 +5VSB 時,則表示可以從 S3 睡眠模式(未供電至 中央處理器、記憶體延緩更新、電源供應器處於低電力模式)中將電腦喚 醒。

USBPW12 和 USBPW34 這二組設定是設計給電腦主機後方面板的 USB 裝置埠使用;而 USBPW56 這組設定則是提供給主機板内建的 USB 擴充 套件排線插座使用。

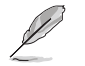

- 1. 欲使用 USB 裝置喚醒功能的 +5VSB 設定,您所使用的雷源供 應器必須能夠在 +5VSB 雷壓上提供至少 1A 的雷力,否則無 法唤醒雷腦系統。
- 2. 無論雷腦處於一般工作狀態或是省雷模式中,總雷力消耗都不 得超過雷源供應器的負荷能力 (+5VSB) 。
- 3. 後背板的 USB 連接埠 (Port 1 至 4) 並不支援 S4 S1eep Mode 唤醒功能。

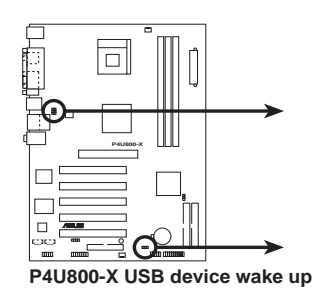

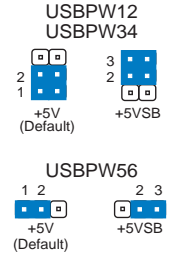

## 1.10 元件與周邊裝置的連接

### 1.10.1 後側面板連接埠

本節將個別描述主機板後側面板的接針、接頭等的功能。

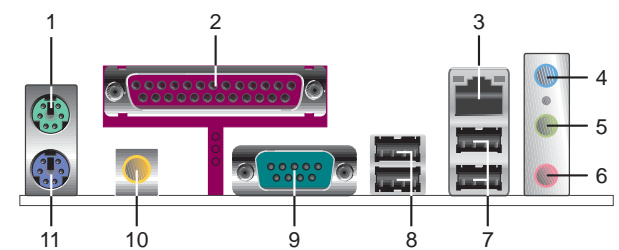

- 1. PS/2 滑鼠連接埠 (緑色) : 將 PS/2 滑鼠插頭連接到此埠。
- 2. 並列埠:您可以連接印表機、掃描器或者其他的並列埠裝置。
- 3. R.1-45 網路連接埠: 清組連接埠可經網路線連接至隔域網路 (IAN,Iccal Area Network) .
- 4. 吾源輸入接頭(淺藍色): 您可將音效輸出端連接到此。在六聲道設置模 式,本接頭是做為重低音與中置聲道的音效輸出之用。
- 5. 吾效輸出接頭(草緑色):您可連接耳機或喇叭等音效設備。在六聲道設 置模式,本接頭功能是做為連接前置環繞喇叭之用。
- 6. 麥克風接頭(粉紅色): 此接頭連接至麥克風。在六聲道喇叭設置模式 時,本接頭功能是做為後置環繞喇叭音效輸出之用。

音效輸出、音效輸入與麥克風接頭的功能會隨著聲道音效設定的 改變而改變,如以下表格所示。

#### 二、四或六聲道音效設定

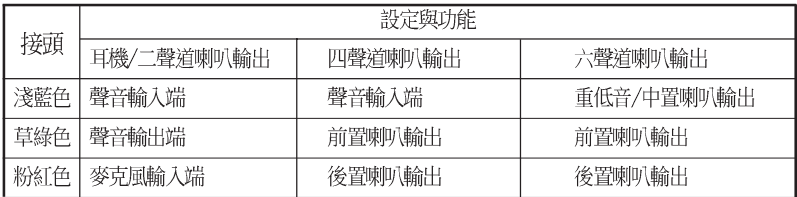

- 7. USB 2.0 装置連接埠 (1 和 2) : 這兩組 4-pin 通用序列匯流排 (USB) 連接埠可連接到使用 USB 2.0 介面的硬體裝置。
- 8. USB 2.0 裝置連接埠 (3 和 4) : 這兩組 4-pin 通用序列匯流排 (USB) 連接埠可連接到使用 USB 2.0 介面的硬體裝置。
- 9. 序列埠:這組 9-pin COM1 連接埠可以連接序列裝置。
- 10.S/PDIF 數位音效輸出接頭:這組接頭可以連接外接式音效輸出裝置。

11.PS/2 鍵盤連接埠 (紫色) : 將 PS/2 鍵盤插頭連接到此埠。

#### 華碩 P4U800-X 主機板使用指南  $1 - 15$

### 1.10.2 元件與周邊裝置的連接

本節將個別描述主機板上所有的接針、接頭等的功能說明。

1. IDE 装置連接插座 (40-1 pin PRI IDE1, SEC IDE1)

本主機板上有兩組 IDE 裝置插座,每個插座分別可以連接一條 IDE 排線,而每一條排線可以連接兩個 IDE 裝置。將排線上藍色端的插頭插 在主機板上的 Primary 或 Secondary 插座,然後將排線上灰色端的插 頭接在常作 Slave 裝置的 UltraATA 133 IDE 裝置 (如硬碟) 上,最後 再將排線上黑色端的插頭接在作為 Master 裝置的 UltraATA 133 IDF 裝置(如硬碟)上。

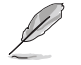

- 1. 當設定硬碟機的 Master 與 Slave 模式時,請參閱硬碟機的 相關說明文件進行設定。
- 2. 在 UltraATA 排線靠近藍色接頭附近的小孔是有意打孔,並非 是指壞品。
- 3. 要能完全發揮 UltraATA IDE 裝置的高速資料傳輸率,請務必 使用排線密度較高的 80 腳位 IDE 裝置連接排線。

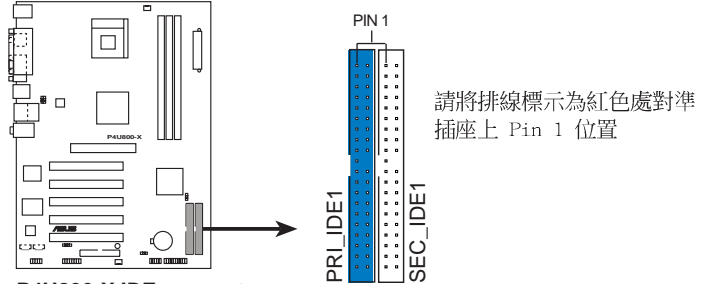

**P4U800-X IDE connectors**

#### 2. 軟碟機連接插座 (34-1 pin FLOPPY1)

這個插座用來連接軟式磁碟機的排線,而排線的另一端可以連接一部軟 式磁碟機。軟式磁碟機插座第五腳已被故意折斷,而且排線端的第五個孔 也被故意填塞,如此可以防止在組裝過程中造成方向插反的情形。

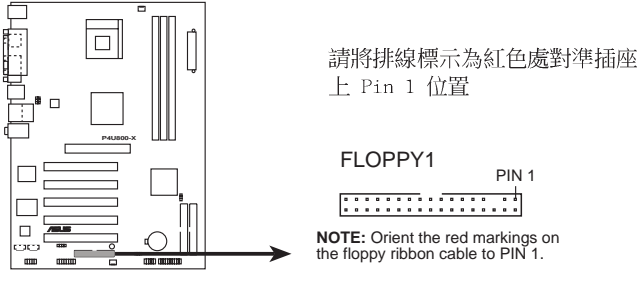

**P4U800-X Floppy disk drive connector**

#### 3. 主機板電源插座 (20-pin ATXPWR1, 4-pin ATX12V1)

這些電源插座用來連接到一台 ATX +12V 電源供應器。由電源供應器 所提供的連接插頭已經過特別設計,只能以一個特定方向插入主機板上的 雷源插座。找到正確的插入方向後,僅需穩穩地將之套淮插座中即可。 除了所提供的 20 孔位 ATXPWR1 電源插座之外,本主機板另外還配置 了一組專門提供給中央處理器使用的 +12V 電源插座。為了讓處理器有 定夠且穩定的工作電壓,我們建議您務必連接此組電源插座。

- 1. 請務必連接 4-pin ATX12V1 電源插座,否則將無法正確啟動 雷腦。
	- 2. 請確定您的 ATX 電源供應器在 +12V 供電線路上能夠提供至 少 8 安培的雷流,在預備雷壓 +5VSB 的供雷線路上能夠提供 至少 2 安培的電流。此外,我們建議您最少要使用足 250 瓦 的電源供應器。若您的系統會搭載相當多的週邊裝置,那麼請 使用 300 瓦以上的高功率雷源供應器以提供足夠的裝置用雷 需求。

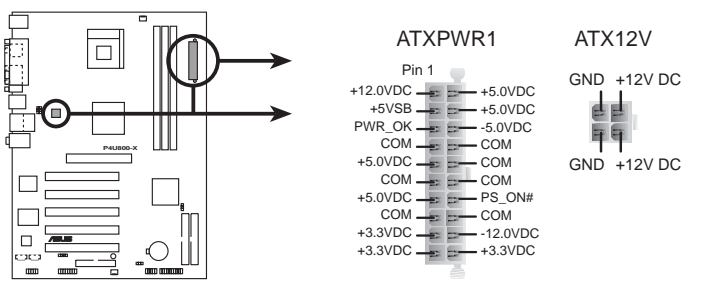

**P4U800-X ATX power connectors**

 $\mathscr{D}$ 

4. 内建音效訊號接收插座 (4-pin CD, AUX)

這些連接插座用來接收從光碟機、電視調諧器或是 MPEG 卡等裝置所 傳送出來的吾源訊號。

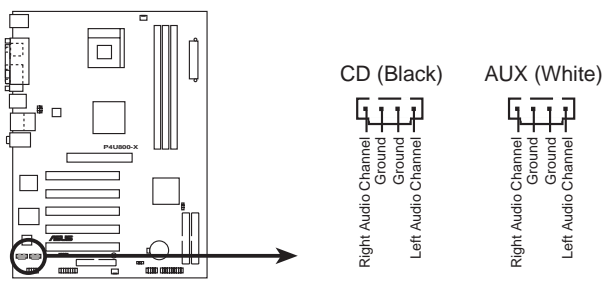

**P4U800-X Internal audio connectors**

#### 5. 中央處理器/機殼 風扇電源插座 (3-pin CPU FAN1, CHA FAN1)

您可以將 350~740 毫安 (8.88 瓦) 或者一個合計為 1~2.2 安培 (26.64 瓦) /+12 伏特的風扇電源接頭連接到這二組風扇電源插座。請 注意要將風扇的風量流通方向朝向散熱片,如此才能讓裝置傳導到散熱片 的熱量汛涑排出。連接風扇電源接頭時,一定要注意到極性問題。

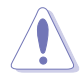

千萬要記得連接風扇的雷源,若系統中缺乏足夠的風量來散熱, 那麼很容易因為主機內部溫度逐漸昇高而導致當機,甚至更嚴重 者會燒毀主機板上的電子元件。注意:這些插座並不是單純的排 針!不要將跳線帽套在它們的針腳上。

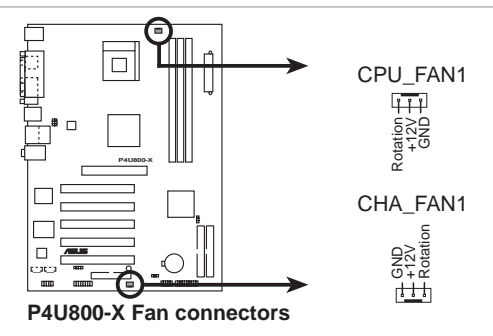

#### 6. USB 擴充套件排線插座 (10-1 pin USB56)

若位於主機機殼後方背板上的 USB 裝置連接埠已不敷使用,本主機板 提供了一組 USB 擴充套件排線插座。這組 USB 擴充套件排線插座支援 USB 2.0 規格,傳輸速率最高達 480 Mbps,比 USB 1.1 規格的 12 Mbps 快 40 倍,可以提供更高速的網際網路連接 、互動式電腦游戲,還可以 同時執行高速的周邊設備。

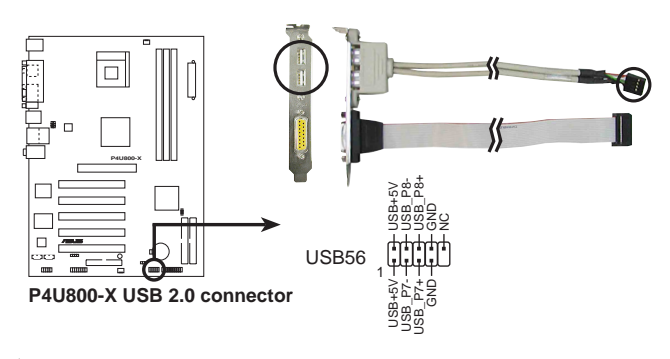

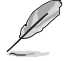

1. 此組 USB 2.0 擴充套件屬於選購配件,請另行購買。 2. 當您要使用 USB 2.0 的裝置時,必須先安裝驅動程式。

#### 第一章: 產 品 介 紹  $1 - 18$

#### 7. 前面板音效連接排針 (10-1 pin FP AUDIO1)

這組音效外接排針供您連接到 Intel 的前面板音效排線,如此您就可 以輕鬆地經由主機前面板來控制音效輸入/輸出等功能。

這組排針的預設値為將跳線帽套在 LINE OUT R/BLINE OUT R 與 LINE OUT L/BLINE OUT L 接針上,若您要使用前面板音效功能,則將跳線帽 移除,將前面板音效連接排線安裝在此接針上。

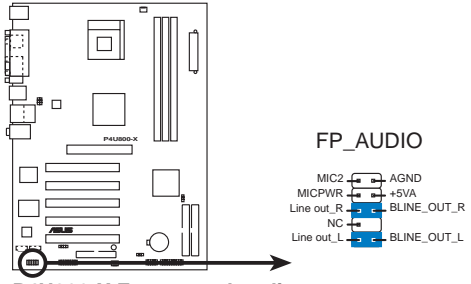

**P4U800-X Front panel audio xonnector**

#### 8. 機殼開啓警示排針 (4-1 pin CHASSIS1)

這組排針提供給設計有機殼開啓偵測功能的電腦主機機殼之用。此外, 尚須搭配一個外接式偵測裝置譬如機殼開啓偵測感應器或者微型開關。在 本功能啓用時,若您有任何移動機殼元件的動作,感應器會隨即偵測到並 且送出一信號到這組接針,最後會由系統記錄下來這次的機殼開啓事件。

本項目的預設値是將跳線帽套在 CHASSIS1 排針中標示著 「Chassis Signal」和「GND」的工個針腳上,若您想要使用本功能,請將跳線帽從 「Chassis Signal」和「GND」的針腳上移除。

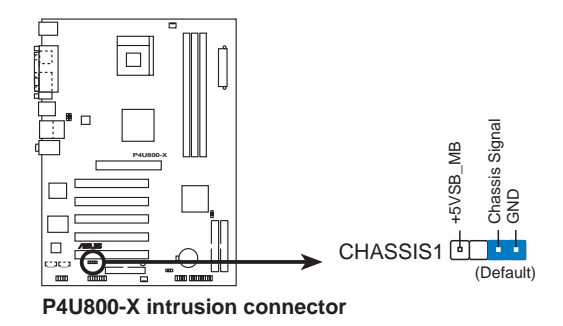

#### 9. 摇桿/MIDI 連接排針 (16-1 pin GAME)

這組排針支援搖桿/MTDT 模組。如果您的包裝内附有選購的搖桿/MTDT 模組,請將搖桿/MIDI 模組的排線連接到這個排針上。在這個模組上的 搖桿/MTDT 連接埠可以連接搖桿或游戲控制器,也可以連接可以演奏或 編輯音效檔案的 MIDI 裝置。

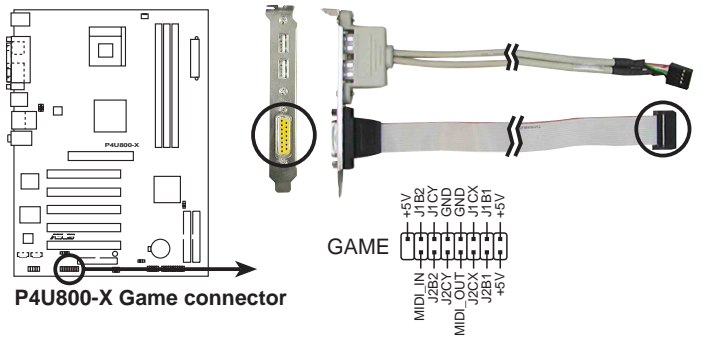

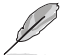

狺組搖桿/MIDI 連接模組屬於選購配件,請另行購買。

#### 11. 系統控制面板連接排針 (20-pin PANEL1)

這一組連接排針包括了數個連接到電腦主機前面板的功能接針。下述將 針對各項功能作逐一簡短說明。

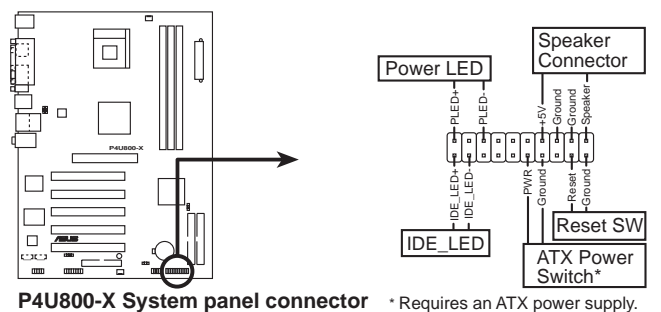

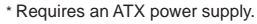

#### 系統電源指示燈連接排針 (緑色, 3-1 pin PLED) •

這組排針可連接到電腦主機面板上的系統電源指示燈。在您啓動電腦並 且使用電腦的情況下,該指示燈會持續亮著;而當指示燈閃爍亮著時,即 表示電腦正處於睡眠模式中。

#### 第一章: 產 品 介 紹 **1-20**

。 機殼喇叭連接排針(橘色,4-nin SPKR)

這組四腳位排針連接到電腦主機機殼中的喇叭。當系統正常開機便可聽 到嗶嗶聲,若開機發生問題,則會以不同長短的音調警示。

軟開機開關連接排針(藍色,2-pin RESET)

這組兩腳位排針連接到電腦主機面板上的 Reset. 開關。可讓您不需要 關掉電腦電源即可重新開機,尤其在系統當機時特別有用。

ATX 雷源/軟關機 開關連接排針(淺綠色,2-pin PWR)

這組排針連接到電腦主機面板上控制電腦電源的開關。您可以根據 BTOS 程式或作業系統的設定,來決定當按下開關時電腦會在正常運作和 睡眠模式間切換,或者是在正常運作和軟關機模式間切換。若要關機,請 持續按住電源開關超過四秒的時間。

IDE 硬碟動作指示燈號接針(紅色,2-pin IDE LED)

您可以連接此組 TDF LED 接針到電腦主機面板上的 TDF 硬碟動作指 示燈號,如此一旦 IDE 硬碟有存取動作,指示燈隨即亮起。

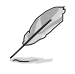

為了讓使用者更容易進行安裝並防錯,本系統控制面板連接排針 以顏色作為區分,請依照前文敘述的連接排針定義與顏色進行安 奘。

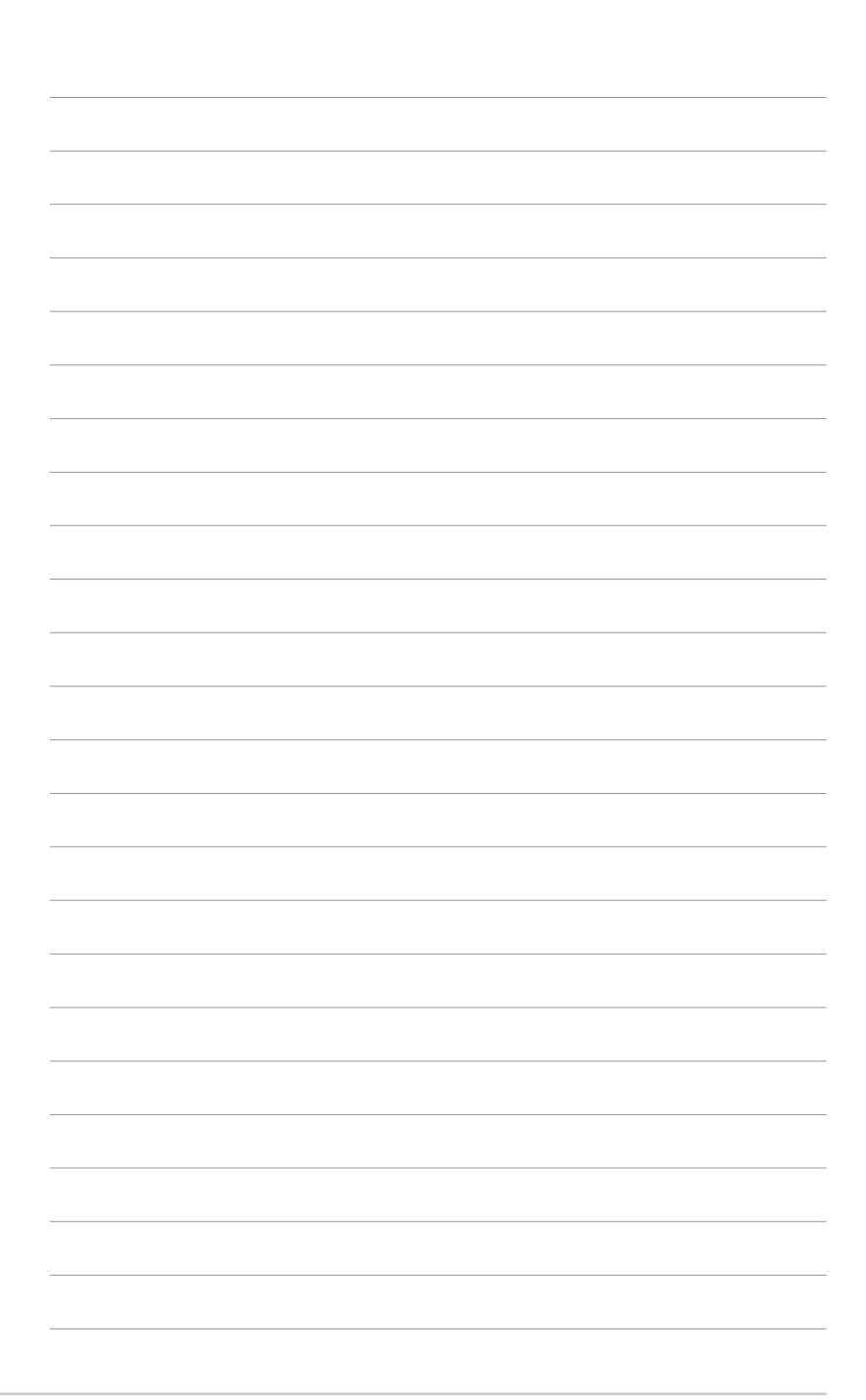

#### 1-22 第一章 : 產 品 介 紹

#### 華碩 P4U800-X 主機板使用指南 **2-1**

# BIOS 程式設定

否,和整個系統的運作效能有極大的關係。 針對您自己的配備來作最佳化 BIOS 設定,讓 您的系統性統再提升。本章節將逐一說明 BIOS 程式中的每一項組態設定。

在電腦系統中,BIOS 程式調校的優劣與

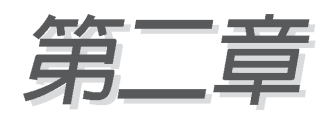

## 2.1 管理、更新您的 BIOS 程式

下列軟體讓您可以管理與更新主機板上的 BTOS (Basic Input/Output System)設定。

- 1. AwardBIOS Flash 程式: F7 Flash 功能可在開機之後,系統仍在自我測 試(Power-On Self Test,POST)時,以磁碟片更新 BIOS 程式。
- 2. CrashFree BIOS: 當 BIOS 程式毀損時, 以開機磁片或驅動程式及公用 程式光碟來更新 BIOS 程式。
- 3. ASUS Update: 在 Windows 作業系統中更新 BIOS 程式,請參考第三章 的詳細說明。

#### 重要說明

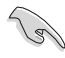

- 1. 建議您先將主機板原始的 BIOS 程式備份到一片開機片中, 以備您往後需要再度安裝原始的 BIOS 程式。使用 AFUDOS 或 華碩線上更新程式來拷貝主機板原始的 BIOS 程式。
	- 2. 您可以在驅動程式及公用程式光碟中找到本主機板的 BIOS 程式,這個 BIOS 程式只有在當您沒有將原始的 BIOS 程式複 製一份在磁碟片的時候才能使用。
	- 3. 請浩訪華碩網站 (http://tw.asus.com) 並使用華碩線上更 新程式來下載最新的 BIOS 程式。

### 

- 1. 請使用下列任一種方式來製作一張開機片。
	- 在 DOS 作業系統下

選一張乾淨的 1.44MB 磁片放入磁碟機中,進入 DOS 模式後,鍵入 format A:/S,然後按下 <Enter> 按鍵。

#### 在 Windows ME 作業系統下

- a. 由 Windows 桌面點選「開始」→「設定」→「控制台」。
- b. 在控制台中雙擊「新增/移除程式」。
- c. 點選「開機片」標籤,接著按下「建立開機片 | 。
- d. 常要求插入磁片的對話框出現時,選一張乾淨的 1.44MB 磁片放入磁 碟機中,依照螢幕上的指示就可完成製作開機片程序。

#### 在 Windows XP 作業系統下

- a. 選一張乾淨的 1.44MB 磁片放入磁碟機中。
- b. 由 Windows 桌面點選「開始」→「我的電腦」。
- C. 點選「3 1/2 磁碟機」圖示。
- d. 從選單中點選「File」,然後選擇「Format」,會出現「Format 3 1/2 Floppy Disk | 視窗書面。
- c. 點選「Create a MS-DOS startup disk」,接著按下「開始」。

#### 第二章: BIOS 程 式 設 定  $2 - 2$

#### 2. 將主機板的原始(或最新的)RIOS 程式拷目至開機磁片中。

### 2.1.2 使用華碩 EZ Flash 更新 BIOS 程式

您可以使用本主機板内建的 Flash Memory Writer 軟體,或使用存有可 執行的 Flash Memory Writer 軟體 (AWDFLASH.EXE) 的磁片來更新 BIOS 程式, 請依照以下步驟來更新 BIOS 程式。

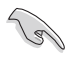

請將新的 BIOS 程式儲存在磁片中,以避免下載到錯誤的 BIOS 程式。

- 1. 從華碩網站上 (tw.asus.com) 下載最新的 BIOS 檔案,將此檔案重新命 名為 \*.BIN, 並儲存在開機磁片中。
- 2. 將存有最新的 BIOS 程式的磁片插入磁碟機中。
- 3. 重新開機。
- 4. 在開機之後,系統仍在自我測試(POST)時,按下 <A1t > + <F2> 進入如下圖的畫面,開始執行 EZ Flash 程式。

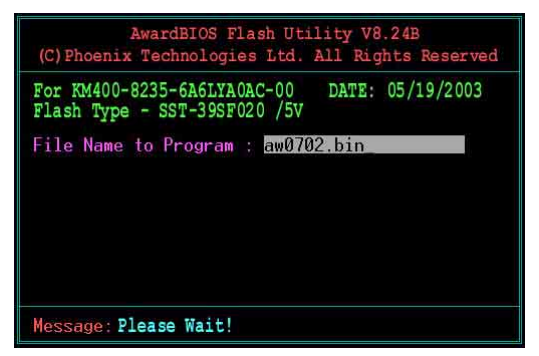

- 5. AWDFLASH 程式會檢查磁片中的 BIOS 程式。
- 6. 經過確認後,AWDFLASH 會更新主機板上的 BIOS 程式。在更新的過程中 請不要將電腦關機。

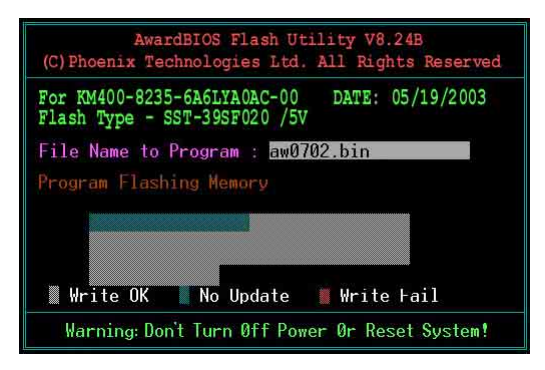

7. 當新的 BIOS 程式更新完成後會回到自我測試(POST)程序。

### 2.1.3 使用 CrashFree BIOS 回復 BIOS 程式

華碩最新自行研發的 CrashFree BIOS 工具程式,讓您在當 BIOS 程式和 **資料被病毒入侵或毀損時,可以輕鬆的從驅動程式及公用程式光碟中,或** 是從含有最新或原始的 BIOS 檔案的磁片中回復 BIOS 程式的資料。

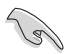

- 1. 在執行更新 BIOS 程式之前,請準備隨主機板附贈的驅動程式 及公用光碟程式,或是存有 BIOS 檔案 (1016BPMX.BIN) 的磁 碟片。
	- 2. 若您已經主機板 BIOS 檔案備份至一張可開機的磁片,您也 可以使用這張磁片來回復 BIOS 程式,請參閱「2.1.1 建立 開機磁碟片」一節來建立可開機磁碟片。

#### 使用磁碟片回復 RTOS 程式:

- 1. 啓動系統。
- 2. 當系統值測 BIOS 發生錯誤,將出現以下訊息。

```
Bad BIOS checksum. Starting BIOS recovery...
Checking for floppy...
```
3. 把存有原始的或最新的 BTOS 檔案的磁片放入磁碟機中,若是所有更新 所需的檔案都可以在磁片中讀取得到,就會開始進行 BIOS 程式更新的 程序。

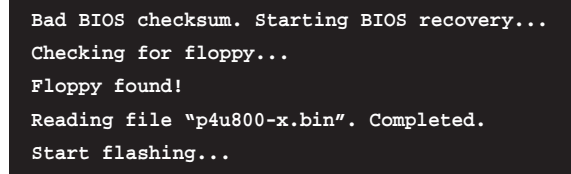

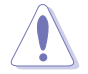

請勿在更新 BIOS 程式檔案時關閉或重新啟動系統!此舉將會導 致系統指毀!

4. 當系統更新完成時,會白動重新開機。

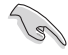

這個回復的 BIOS 程式可能不是最新的 BIOS 程式,請造訪華碩 的網站 (http://tw.asus.com) 來下載最新的 BIOS 程式。

#### 第二章: BIOS 程式設定  $2 - 4$

### 2.1.4 華碩線上更新程式

除了上述這些方式可幫助您更新 BIOS 程式外,華碩提供了一個最方便快 捷的更新方式,您可從應用程式光碟中安裝華碩線上更新程式。此程式可 讓您經由内部網路對外連接或是經由網際網路服務供應商(ISP)所提供的 連線方式連接到網際網路來下載更新數據。

#### 安裝華碩線上更新程式

- 1. 將驅動程式及公用程式光碟放入光碟機中,會出現「騙**動程式**」選單書 面。
- 2. 按下上方的「公用程式」選項標籤,點選「華碩線上更新程式 VX.XX.XX 版」,請參考 3-3 百的潠單書面。
- 3. 華碩線上更新程式就會複製到您的系統。

#### 使用華碩線上更新程式更新 BIOS 程式

- 1. 從桌面的「開始→程式集→ AsusUpdate Vx.xx.xx | 資料夾中執 行華碩線上更新主程式 ASUSUpdate Vx.xx.x。接著主程式書面出現。
- 2. 選擇您希望使用的更新方式,然後 再按下「Next」紐繼續。
- 3. 如果您選擇由網際網路來進行更 新 / 下載檔案, 那麼接著請選擇離 您最近的華碩 FTP 站台,如此可避 **免網路壅塞,或者您也可以直接選** 攫「Auto Select」 由系統自行決 定。按下「Next」鈕繼續。

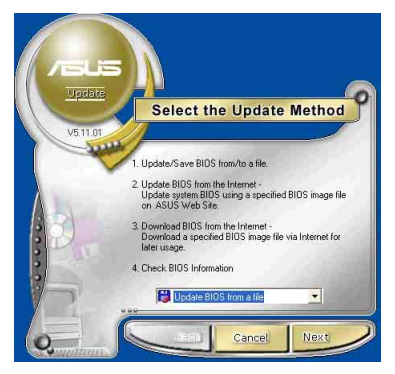

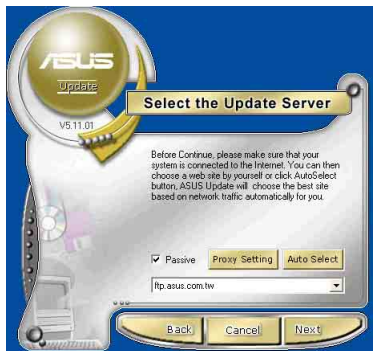

- 4. 接著再選擇您欲下載的 BIOS 版 本。按下「Next」鍵繼續。
- 5. 最後再跟著畫面上的指示完成 BIOS 更新的程序。

如果您選擇要直接以檔案來更新 BIOS 程式,那麼您必須要在如右圖所 示的視窗中找到該檔案的存放位置。 最後再跟著畫面上的指示完成 BIOS 更 新的程序。

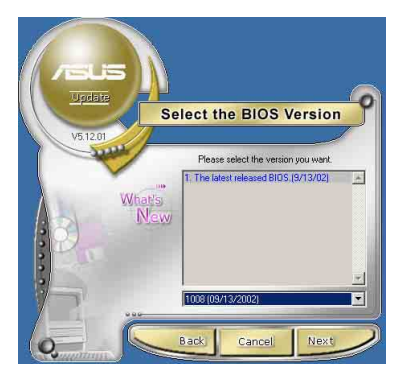

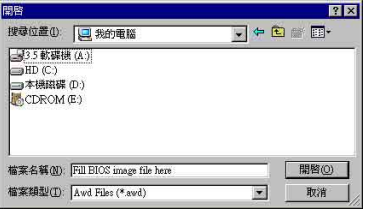

## 2.2 BIOS 程式設定

**Contract of the United States** 

BTOS (Basic Input and Output System; 基本輸出入系統) 是每一部電 腦用來記憶周邊硬體相關設定,讓電腦正確管理系統運作的程式,並且提 供一個選單式的使用介面供使用者自行修改設定。經由 BIOS 程式的設定, 您可以改變系統設定値、調整電腦内部各項元件參數、變更系統效能以及 設定電源管理模式。

如果您是自行組裝主機板,那麼,在重新設定系統,或是當您看到了 RIN SFTIP 的訊息時,您必須輸入新的 BIOS 設定値。有時候您可能會需要 重新設定電腦開機密碼,或是更改電源管理模式的設定等,您都需要使用 到 BIOS 的設定。

本主機板使用 FFPROM 記憶體晶片, BTOS 程式就儲存在這個 FFP ROM 晶 片中。利用快閃記憶體更新公用程式,再依本節所述的步驟進行,可以下 載並升級成新版的 BIOS。由於儲存 BIOS 的唯讀記憶體在平時只能讀取不 能寫入,因此您在 BIOS 中的相關設定,例如時間、日期等等,事實上是儲 存在隨機存取記憶體(CMOS RAM)中,透過電池將其資料保存起來,因此, 即使雷腦的雷源關閉,其資料仍不會流失(隋機存取記憶體可以寫入資 料,但若無電源供應,資料即消失)。當您打開電源時,系統會叫出儲存 在隨機存取記憶體中 BIOS 的設定,進行開機測試。在開機之後,系統仍在 自我測試 (POST, Power-On Self Test) 時, 按下 <DFI FTF> 鍵, 就可以 啓動設定程式。

華碩 BIOS 設定程式以簡單容易使用為訴求,選單方式的設計讓您可以輕 |鬆的瀏覽選項,進入次選單點選您要的設定,假如您不小心做錯誤的設定, 而不知道如何補救時,本設定程式提供一個快速鍵直接回復到上一個設定, 這些將在以下的章節中有更進一步的說明。

> 如果在設定 BIOS 內容後發生系統不穩定的情況時,請重新載入 原始的 BIOS 設定值以回復系統穩定狀態。請在 Exit Menu 下選 擇 Load Setup Defaults 功能項執行。可參考 2.7 Exit Menu 上的說明。

### 2.2.1 BIOS 程式選單介紹

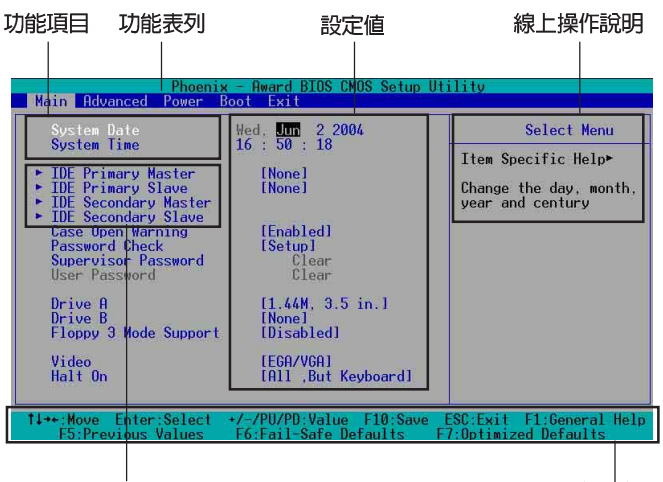

選單項目

操作功能鍵

### 2.2.2 程式功能表列說明

BIOS 設定程式最上方各選單功能說明如下:

**MATN** 系統基本設定,例如系統時間、日期與磁碟機種類等 等。

ADVANCED 進階功能設定,例如設定開機密碼、進入 BIOS 設定 率碼等。

**POWFR** 電源管理模式設定。

- B00T 開機磁碟設定。
- 離開 BIOS 設定程式。 **FXTT**

使用左右方向鍵移動選項,可切換至另一個選單書面。

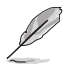

- 此操作功能畫面為參考位置示意圖,亦會因功能頁面的不同 而有所差異。
- 可連結至華碩的官方網頁 (tw.asus.com) 來下載最新的 BIOS 訊息。

#### 第二章: BIOS 程式設定  $2 - 8$

### 2.2.3 操作功能鍵說明

在 BIOS 設定書面下方有兩排功能設定鍵,用以瀏覽選單選擇設定値,其 功用如下表所示:

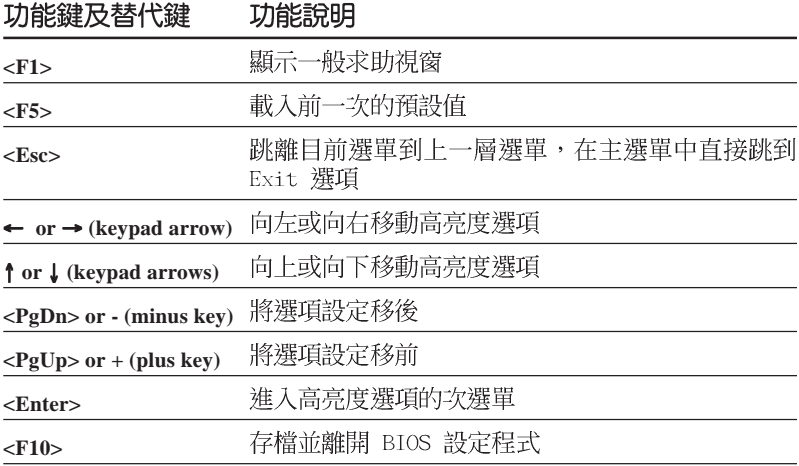

### 2.2.4 一般求助畫面

在選單書面旁的右方為所選擇的項目說明,各位可參照上面的說明來選擇 與進行設定。

### 2.2.5 子選單

在選單書面中,若功能選項前面有一個小三角形標記,代表此為子選 單,您可利用方向鍵來選擇,並按下 <Enter> 鍵來進入子選單。

#### 2.2.6 設定視窗

在選單中選擇功能項目,然後按下 <Enter> 鍵,程式將會顯示包含此 功能所提供的選項小視窗,您可以利用此視窗來設定您所想要的設定。

#### 華碩 P4U800-X 主機板使用指南  $2 - 9$

## 2.3 主選單 (Main Menu)

當您進入 BIOS 設定程式時,首先出現的第一個書面即為主選單,内容如 下圖。

請參閱「2.2.1 BIOS 程式選單介紹」一節來得知如何操作與使用 本程式。

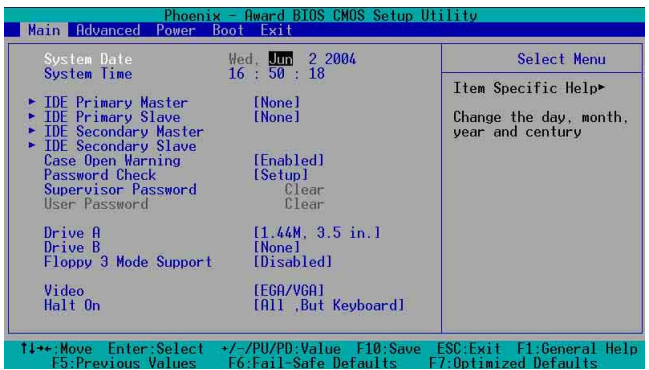

### System Date [mm/dd/yy]

設定您的系統日期(通常是目前的日期),順序是月、日、年,格式為月 (1到12)、日(1到31)、年(到2099)。使用<Tab>或<Tab>+< Shift> 鍵切換月、日、年的設定,直接輸入數字。

#### System Time [hh:mm:ss]

設定系統的時間(通常是目前的時間),格式分別為時、分、秒,有效 値則為時 (00 到 23)、分 (00 到 59)、秒 (00 到 59)。可以使用 く Tab> 或 <Tab> + <Shift> 組合鍵切換時、分、秒的設定,直接輸入 數字。

#### Legacy Diskette A [1.44M, 3.5 in.]

本項目儲存了軟式磁碟機的相關資訊,設定値有:「None]「360K, 5. 25in.] [1.2M, 5.25in.] [720K, 3.5in.] [1.44M, 3.5in.] [2.88M, 3.  $5in.$ ] $\circ$ 

### Case Open Warning [Enabled]

啓動本項目表示啓動本主機板的機殼開啓(系統入侵)警示功能。設定 値有: [Enabled] [Disabled]。

#### Supervisor Password [Clear] / User Password [Clear]

這個部份可以設定系統管理者密碼及使用者密碼,將高亮度選項移到此 處,按下 <Fnter> 即可設定率碼。

輸入密碼之後按下 <Enter>,可以輸入八個英數字,但符號及其他鍵不 予辨別。欲清除密碼設定,只要刪除輸入之文字,並按下 <Fnter> 鍵即可 清除。再輸入一次密碼確認密碼輸入是否正確,然後按下 <Enter>,此時 密碼功能即為開啓,這個密碼分許使用者進入 BIOS 程式進行所有設定。

欲取消密碼,將高亮度選項移到此處按下 <Enter>,不輸入任何密碼 再按下 <Fnter>,即可取消密碼功能設定。

#### 密碼設定注意事項

BIOS 設定程式分許您在主選單 (Main Menu) 指定密碼,這個密碼控 制系統啓動後進入 BIOS 時的身分確認,此密碼不分大小寫。BIOS 設定 程式允許您指定兩個不同的密碼,一個為系統管理者密碼(Supervisor password),另一為使用者密碼 (User password) 。假如密碼功能設定 為關閉,則任何人都可以谁入您的電腦,進行 BIOS 程式的各項設定; 假如密碼功能設定為開啓,則心須使用系統管理者密碼才能進入雷腦進 行 BIOS 程式的各項設定。

#### 忘記密碼怎麼辦?

假如您忘記常初所設定的密碼時,您可以透過清除 CMOS 的即時時鐘 (RTC)記憶體達到清除密碼的目的,這個記憶體内的資料是由主機板 上内建的雷池雷源所維持。要清除即時時鐘記憶體,請移除雷源插頭與 主機板上的電池,然後再將電池安裝回去後約過三秒鐘,再重新開機。

#### Security Option [Setup]

此功能可以讓您在進入 BIOS 畫面或系統前建立需輸入密碼的設定。選擇 「Setup]建立密碼,可以在進入 BIOS 設定畫面前要求輸入密碼後才能進 入。選擇 「System] 建立密碼,則在進入系統前會要求輸入密碼後才能進 入。設定値有: [Setup] [System]。

#### Installed Memory [XXX MB]

這個部份顯示系統開機時值測到的傳統記憶體容量,此部份不能修改。

#### HDD S.M.A.R.T. Capability [Disabled]

您可以設定是否啓用「自我監控、分析與回報技術(S.M.A.R.T., Self-Monitoring, Analysis and Reporting Technology) | , 這個技術可以用 來監控硬碟内部各項數值,譬如溫度、轉速、或是剩餘空間等等。這個功 能預設値為關閉,因為在這個功能中所使用的多項資源會降低系統的性 能。設定値有:「Disabled]「Fnabled]。

#### Halt On [All Errors]

此部份決定造成系統當機的錯誤形態,設定値有: 「A11 Frrors] 「No Errors] [A11, But keyboard] [A11, But Disk] [A11, But Disk/key] .

#### Primary and Secondary Master/Slave 次選單

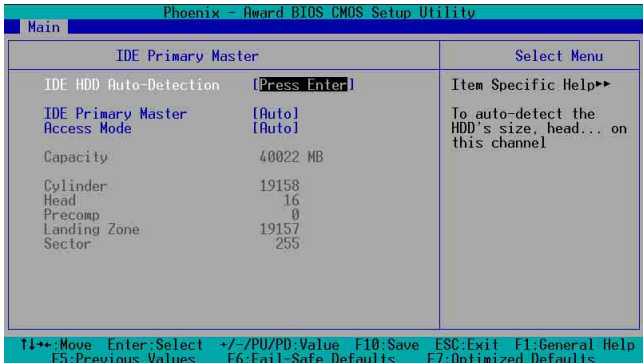

#### IDE Primary Master/Slave [Auto] : IDE Secondary Master/Slave [Auto]

選擇「Auto]項目,系統會自動偵測内建的 IDE 硬碟及其相關參數,若 偵測成功,則將其參數値顯示在次選單裡;若偵測失敗,則可能是硬碟太 新或是太舊。假如您的硬碟機是在舊的作業系統上格式化的,那麼 BIOS 偵 測出來的參數可能會是錯誤的,因此您必須手動輸入各頂參數,如果您沒 有該硬碟的參數資料,您可能必須使用較新的作業系統再做一次格式化。 假如參數跟硬碟格式化的資料不同,這顆硬碟將沒辦法被正確辨識,假如 自動偵測功能所偵測出來的參數値跟您的硬碟不合,您必須手動設定參 數,請選擇「Manuall 項目做設定。設定値有:「Nonel 「Autol 「Manuall。

#### Access Mode [Auto]

選擇「Auto] 項目可自動偵測 TDF 硬碟的内部設定値。若選擇「CHSI 或 「Manua11 項目皆可手動調整硬碟内部設定値。設定値有:「CHS1 「LBA1 [large] [Auto]。

#### Manual HDD type selection

若您要手動輸入硬碟資訊項目,請將 IDE Primary Master 項目設定為 [Manua]], 並將 Access Mode 項目設定為 [CHS]。若您要手動輸入磁柱 (cylinder)、讀寫磁頭 (head) 以及硬碟每一磁軌的磁扇 (sector) 的 數曰,選擇欲輸入的項曰,輸入硬碟說明書中所建議的數值,然後按下 <Fnter>。請參考硬碟的說明書或標籤來取得相關的資訊。

當要輸入數値時,有些項目需要先使用方向鍵選擇該項目,然後按下 < Fnter > 來顯示子選單,輸入硬碟說明書中所建議的數值後在按下 <Fnter  $\mathcal{P}$ 

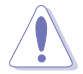

在設定 IDE 硬碟機參數前,請先確認您已擁有該硬碟機的正確 的參數設定值。

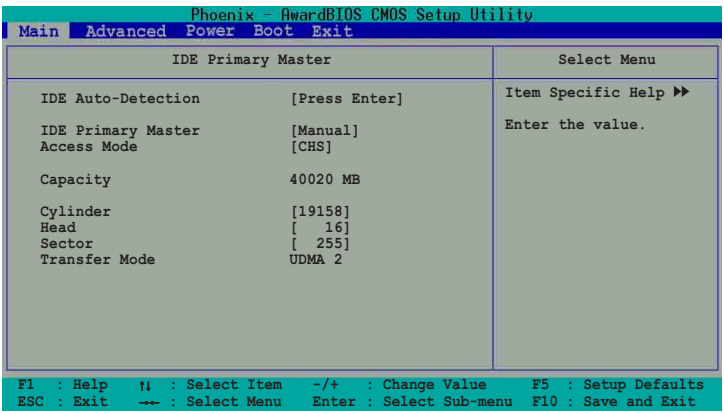

#### Capacity [xxxxx MB]

本項目會顯示硬碟機的容量,這個項目的數值是自動偵測而得,無法手 動設定。

#### Cylinder

本項目顯示硬碟磁柱(Cvlinder)數目。

#### Head

本項目顯示硬碟的讀 / 寫磁頭數。

Sector

本項目會顯示硬碟每一磁軌的磁扇(Sector)數目。

#### Transfer Mode

本項目會顯示傳輸模式。這個項目為自動偵測而得,無法手動設定。

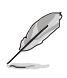

在將新硬碟的正確資訊載入 BIOS 之後,您可以使用磁碟工具程 式譬如 FDISK,还規劃硬碟的磁區並且對每一個新增的磁區格式 化。劃分硬碟磁區以及格式化這兩個動作是一顆新硬碟要拿來存 取資料前必須做的程序。此外您必須在 FDISK 程式中將硬碟的主 要磁碟分割區的狀態設為 [active],以讓作業系統辨識硬碟的 開機磁碟區。

## 2.4 谁階選單 (Advanced Menu)

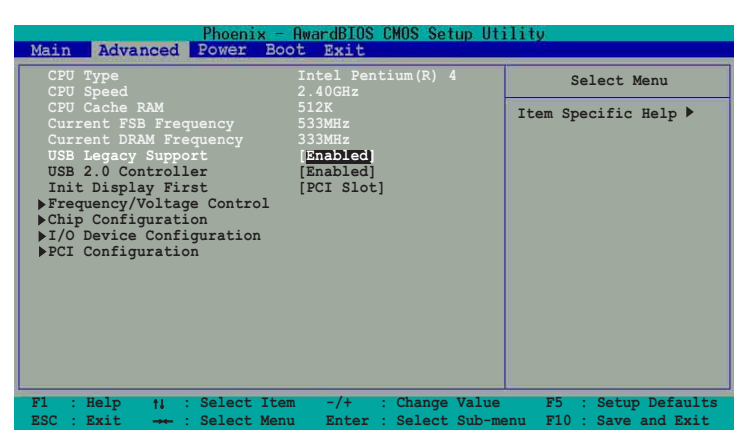

在本進階選項中,可以讓您看到中央處理器的類型、速度、快取記憶體 大小、前端匯流排(FSB)數値以及記憶體頻率等資訊。BIOS功能會自動偵 測清幾個部份的狀態,不需手動進行設定。

#### USB Legacy Support [Enabled]

本主機板支援通用序列埠(USB)裝置。當設定為預設値「Auto]時,系 統可以在開機時便白動偵測是否有 USB 裝置存在,若有接上USB周邊裝置, 則會白動啓動「Fnabled] USB 控制器;反之則不會啓動。

但是若您將本項目設定為「Disabledl 時,那麼無論是否存在 USB 裝置, 系統内的 USB 控制器都處於關閉狀態。設定値有: [Disabled] [Enabled]  $[Alito]$   $\circ$ 

#### Hyper-Threading Technology [Enabled]

本選項可以讓您開啓或關閉 Intel Hyper-Threading Technology (超執 行緒技術)。設定値有: [Disabled] [Enabled]。

#### USB 2.0 Controller [Enabled]

本選項可以讓您開啓或關閉内建於南橋晶片上的 USB 2.0 晶片控制功 能。設定値有: [Disabled] [Enabled]。

#### Init Display First [PCI Slot]

本選項可以讓您選擇在開機過程時,使用哪一類的顯示控制晶片介面。 設定値有: 「PCI S1ot1 「AGP1。

### 2.4.1 頻率/電壓設定 (Frequency/Voltage  $Contro1)$

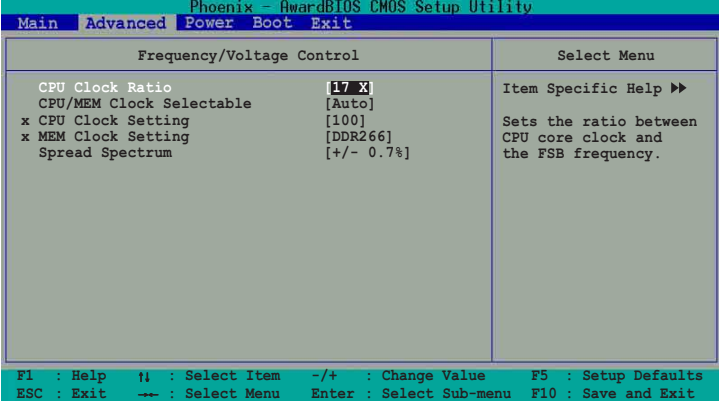

### CPU Clock Ratio [17X]

本項目讓您可以輸入處理器核心時脈與前側匯流排頻率之間的比率 (ratio),選擇本項目後按下 <Enter> 會出現子選單,在特定的範圍内 輸入數値,然後再按下 <Enter>。設定値有:「Min=8]「Max=28](此輸入 的數值是依據您所安裝的處理器而有所不同)

#### CPU/MEM Clock Selectable [Auto]

設定本項目時,可開啓 Manua]來設定線性頻率功能。設定値有:「Aut.ol [Manua]]

#### CPU Clock Setting [100]

本項目用來設定 CPU 的核心頻率。輸入一個數値然後按 <Enter> 即可 建立。這個功能只有在 CPU/MEM Colock Selectable 項目開啓在 Manual 選項時,才可設定。設定値有: [Min=100] [Max=300] (此輸入的數値是依 據您所安裝的處理器而有所不同)

#### MFM Colock Setting [DDR266]

本項目用來設定記憶體的頻率,這個功能只有在 CPU/MEM Colock Selectable 項目開啓在 Manual 選項時,才可設定。設定値有: 「DDR266] [DDR333] [DDR400]

#### Spread Spectrum [+/-0.7%]

本項目用來啓動或關閉時脈產生器 (clock generator) 展頻 (spread spectrum)功能。設定値有: [Disabled] [+/- 0.1%] [+/- 0.2%] [+/- 0.3%]  $\lceil +/- 0.4\% \rceil$   $\lceil +/- 0.5\% \rceil$   $\lceil +/- 0.6\% \rceil$   $\lceil +/- 0.7\% \rceil$   $\lceil +/- 0.8\% \rceil$   $\lceil +/- 0.9\% \rceil$  $\lceil +/ - 1.0\% \rceil$  .

2.4.2 晶片組設定 (Chip Configuration)

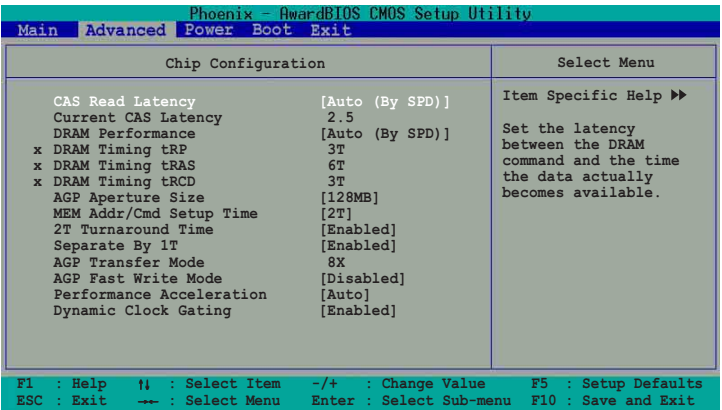

### CAS Read Latency FAuto (By SPD) 7

本項目用來控制在 DRAM 送出讀取命令和實際上資料開始動作時間的週期 時間。建議您使用預設値以保持系統的穩定。設定値有:「Auto(By SPD)]  $[2.0$  (DDR) /2 (SDR) ]  $[2.5$  (DDR) /3 (SDR) ]  $[3.0$  (DDR) /3 (SDR) ]

#### Current CAS Latency [2.5]

本項目採用自動偵測,不需自行設定。

#### DRAM Performance [Auto (By SPD) ]

本項目用來設定 DRAM 的效能,若開啓此項的 Manual 功能,則可以進行 調整 tRP、tRAS 和 tRCD 功能。設定値有: [5T] [4T] [3T] [2T]

#### DRAM Timing tRP [3T]

本項目用來控制 DRAM 送出 Precharge 時間到 Row Active 的時間。設 定値有: [5T] [4T] [3T] [2T]

#### DRAM Timing tRAS [6T]

本項目用來控制 DRAM 送出 Precharge 時間到 Row Active 的時間。設 定値有: [8T] [7T] [6T] [5T]

#### DRAM Timing tRCD [3T]

本項目用來控制 DRAM 送出 Row Active 時間到 Cormand 的時間。設定 値有: [5T] [4T] [3T] [2T]

#### AGP Aperture Size [128MB]

本項目用來設定 AGP 顯示圖形資料時需要多少記憶體區映對。設定値 有: [16M] [32M] [64M] [128M] [256M]

#### MEM Addr/Cmd Setup Time [2T]

本項目允許您可以設定記憶體位址與建立指定時間來增大效能。設定値 有: [2T] [AUT0]

#### 2T Turnaround Time [Enabled]

可以開啓或關閉 2T Turnaround Time 功能。設定値有: [Fnabled] [Disabled]

#### Separate By 1T [Enabled]

可以開啓或關閉 Separate By 1T 功能。設定値有: [Enabled] [Disabled]

#### AGP Transfer Mode [8X]

本項目會顯示 AGP 傳輸模式。此功能為自動顯示,不需設定。

#### AGP Fast Write Mode [Disabled]

本項目用來開啓或關閉 AGP Fast Write Mode 的功能。設定値有: [Enabled] [Disabled]

#### Performance Acceleration [Auto]

本項目可讓您選擇 Performance Acceleration 型式。設定値有: [FailSate] [FullOn] [Auto]

#### Dynamic Clock Gating [Enabled]

本項目用來開啓或關閉 Dynamic Clock Gating 的功能。設定値有: [Enabled] [Disabled]

### 2.4.3 I/0装置設定 (I/O Device Configuration)

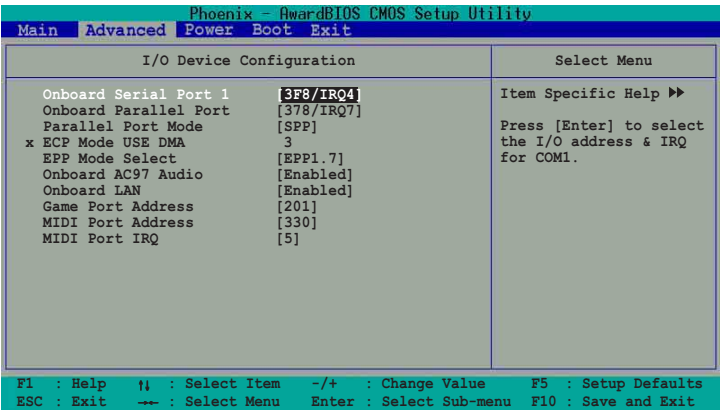

#### Onboard Serial Port1 [3F8/IRQ4]

本項目可以設定序列埠的位址値。設定値有:「Disabledl 「3F8/IR041 [2F8/IR03] [3F8/IR04] [2F8/IR03] 。

#### Onboard Parallel Port [378]

本項目可讓您選擇並列埠所使用的位址値。設定値有:「Disabled]  $[378/IRQ7]$   $[278/IRQ5]$   $[3BC/IRQ7]$   $\circ$ 

#### Parallel Port Mode [EPP]

本項目用來設定並列埠的操用模式。「SPP]表示單向的正常速度;「EPP] 表示雙向下的最大速度;而「ECP]表示在雙向下比最大速度更快的速度。 「ECP+EPP]則是内定値,表示在正常速度下以雙線道(Two-way)的模式運 作。這個連接埠與目前的並列埠軟硬體相容,因此,若不需要使用 ECP 模 式的話,它也可以當作一般標準的印表機埠模式使用。ECP 模式提供 ECP 支援 DMA 之自動高速爆發頻寬通道,不論是正向(主機到周邊)或是反向 (周邊到主機)。設定値有:「SPPT「EPPT「ECPT「ECP+EPPT。

#### ECP Mode Use DMA [3]

為您所使用的 ECP 模式設定並列埠的 DMA 通道。預設値為「31。此功能 當您開啓 Parallel Port Mode 進行設定時,選擇 [ECP] 或 [ECP+FPP] 模 式時才會出現。設定値有:[1] [3]。

#### EPP Mode Select [EPP1.7]

為您所使用的 ECP 模式設定並列埠的 DMA 通道。預設値為「EPP1.71。 此功能當您開啓 Parallel Port Mode 進行設定時,選擇「FCPI 或「FCP+ EPP]模式時才會出現。設定値有:「EPP1.91「EPP1.71。

#### 華碩 P4U800-X 主機板使用指南  $2 - 19$

### Onboard AC97 Audio [Enabled]

本項目可以用來關閉或設定啓動内建的 AC97 音效控制功能。設定値有: **Frablel Disabled** •

### Onboard LAN [Fnabled]

本項目用來啓動或關閉内建的網路控制器。設定値有:「pisabledl **Frabled** •

### Game Port Address [201]

本項目用來設定内建的遊戲搖桿連接埠位址。設定値有:「201]「209] [Disabled]

### MIDI Port Address [Disabled]

本項目讓您設定内建的MIDI裝置連接埠位址。設定値有:「Disabled] [330] [300] [290]

### MIDI Port IRQ [5]

本項目讓您設定内建的MTDT連接埠的 TRO 位址。設定値有: [5] [10]

## 2.4.2 PCI 設定 (PCI Configuration)

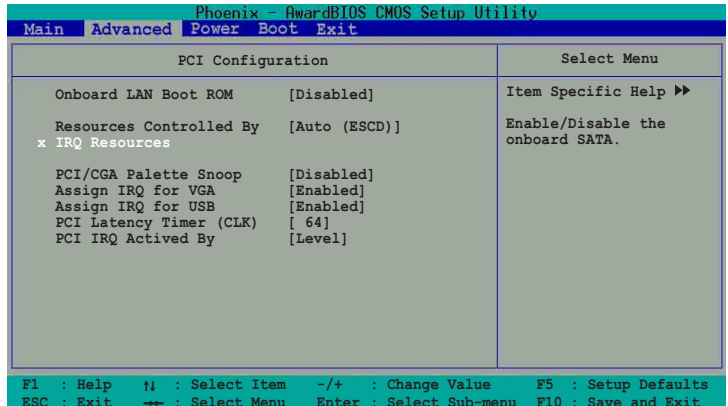

### Onboard LAN Boot ROM [Disabled]

本項目用來啓用或關閉主機板内建網路晶片的開機唯讀記憶體(B o o t ROM)的功能。設定値有: [Disabled] [Enabled]。

### Resources Controlled By [Auto (ESCD) ]

本項目用可將 IRO 資源交由系統或手來分配至各 IRO 頻道。預設値為系 統自動控制。設定値有:「Disabledl 「Enabledl。

#### 第二章: BIOS 程 式 設 定  $2 - 20$

#### **IRO Resources**

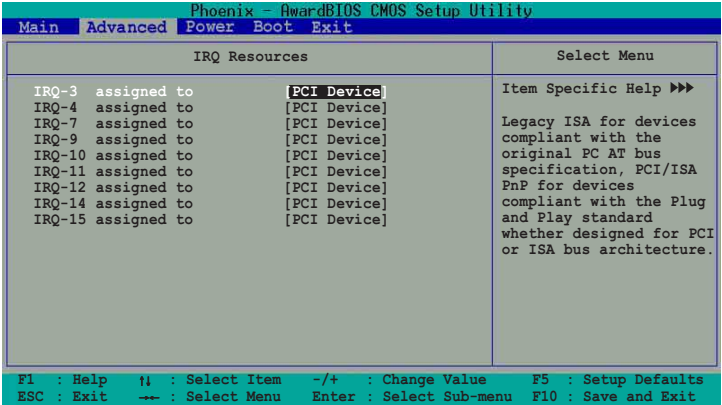

IRO 3,4,7,9,10,12,14,15 assigned to [PCI Device]

本項可以指定 IRO 固定分配給非 PNP 的介面卡使用。當設定成 [PCI Device] 時,表示將 IRQ 的分配交給 ICU (ISA CONFIGURATION UTTI ITY)來設定。如果您的介面卡需要固定的 IOR,又不能給 ICU 分 配,那麽您就要將該 IRO 的設定改成「Reservedel。例如,您安裝一個 非 PNP 的介面卡,它要 TRO 10,那麽您可以將 TRO 10 Reserved 設定 成 [Reserved]。設定値有: [PCI Devices] [Reserved]。

#### PCI/VGA Snoop Palette [Disabled]

有一些非標準架構的顯示卡,如 MPEG 或是圖形加速卡,也許會顯示顏色 不精確的情況發生。將這個項目設定在「Fnabled]可以改善這個問題。如 果您使用的是標準 VGA 顯示卡,那麼請保留預設値「Disabledl。設定値 有: [Enabled] [Disabled]

#### Assign IRQ for VGA [Enabled]

本項目設為「Fnabled] 時,可讓 BIOS 程式自動指定 VGA 顯示裝置控制 器所使用的 IRO 通道。設定値有: [Enabled] [Disabled]

#### Assign IRQ for USB [Enabled]

本項目設為「Fnabled] 時,可讓 BIOS 程式自動指定 USB 裝置控制器所 使用的 IRQ 通道。設定値有: [Enabled] 「Disabled]

#### PCI Latency Timer (CLK) [64]

本項目可讓您選擇 PCI 訊號計時器的延遲時間。選擇此功能,然後按 < Enter > 就可以輸入 (0~255) 數値來設定。

#### PCI IRQ Activity By [Level]

本項目為提供設定 IRO 動作的模式。設定値有:「Edge]「Leve11」

#### 華碩 P4U800-X 主機板使用指南  $2 - 21$

## 2.5 雷源管理 (Power Menu)

雷源管理選單可以讓您節省雷腦的用雷暈。譬如其中一項功能可以讓您做 適當的設定使得顯示器和硬碟機在一段期間不工作之後將其電源關閉,以減 少電源的浪費。

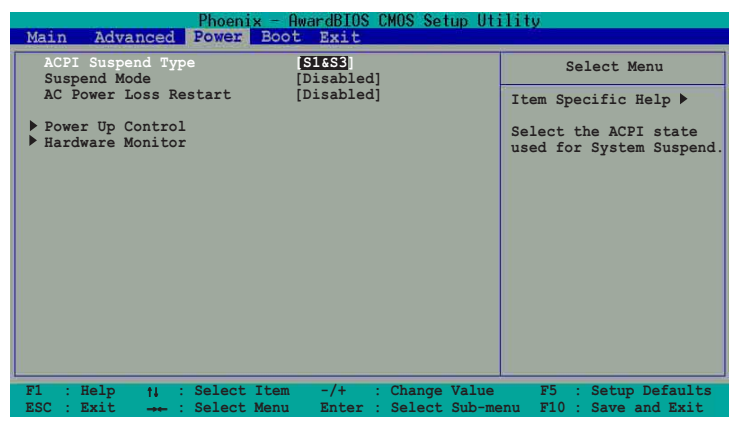

#### ACPI Suspend Type [S1& S3]

本項目用來選擇系統省電功能。設定値有:「S1(POS)]「S3(STR)]「S1 & S37 ·

#### Suspend Mode [Disabled]

本項目用來啓動或設定系統進入省電模式的時間。設定値有: [Disabled] [1Min] [2Min] [4Min] [8Min] [12Min] [20Min] [30Min] [40Min] [1 Hour]。

#### AC Power Loss Restart [Disabled]

本項目用來設定系統在斷電之後是否重新啓動或關閉。設定為 [Disabled] 在重新啓動電源時系統維持關閉狀態;設定為[Previous State] 時,則會將系統回復到電源未中斷之前的狀態。設定値有:「Disabled] [Previous State]

2.5.1 雷源啓動控制 (Power Up Control)

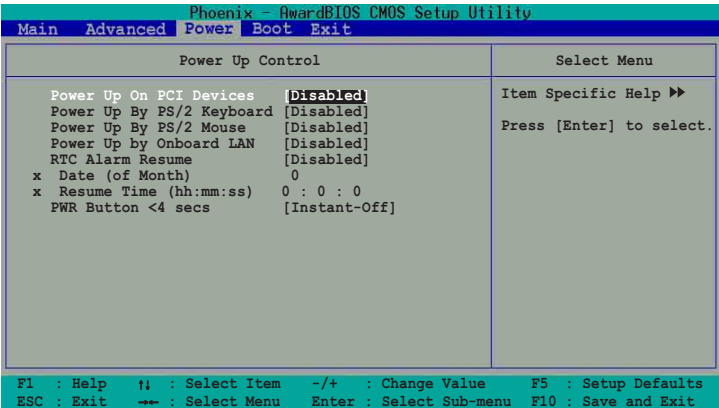

#### Power On By PCI Device [Disabled]

當本項目設定為「Enabled]時,您可以使用 PCI 介面的網路卡或數據機 擴充卡來開機。要使用本功能,ATX 電源供應器必須可以提供至少 1 安培 的電流及 +5VSB 的電壓。設定値有: 「Disabled] 「Enabled]。

#### Power Up By PS/2 Keyboard [Disabled]

您可以指定要使用鍵盤上的哪一個功能鍵來開機。要使用本功能,A T X 電源供應器必須可以提供至少 1 安培的電流及 +5VSB 的電壓。設定値 有: [Disabled] [Fnabled]。

### Power Up By PS/2 Mouse [Disabled]

當您將本選項設定成「Enabledl 時,您可以利用 PS2 滑鼠來開機。要使 用本功能, ATX 電源供應器必須可以提供至少 1 安培的電流及 +5VSB 的 電壓。設定値有: [Disabled] [Enabled]。

#### Power Up By Onboard LAN [Disabled]

當您將本選項設定成「Enabled]時,您可以利用網路控制器來開機。要 使用本功能, ATX 電源供應器必須可以提供至少 1 安培的電流及 +5VSB 的電壓。設定値有: [Disabled] [Enabled]。

#### RTC Alarm Resume [Disabled]

本項目為設定系統自動電源啓動功能的時間。常您設定成 「Enabled] 時,請調整以下項目來設定自動啓動時間。提供的設定値有:「Disabled]  $[Find the equation of the equation is given by:\n $\begin{bmatrix}\n\frac{1}{2} & \frac{1}{2} \\
\frac{1}{2} & \frac{1}{2} \\
\frac{1}{2} & \frac{1}{2}\n\end{bmatrix}\n\begin{bmatrix}\n\frac{1}{2} & \frac{1}{2} \\
\frac{1}{2} & \frac{1}{2}\n\end{bmatrix}\n\begin{bmatrix}\n\frac{1}{2} & \frac{1}{2} \\
\frac{1}{2} & \frac{1}{2}\n\end{bmatrix}\n\begin{bmatrix}\n\frac{1}{2} & \frac{1}{2} \\
\frac{1}{2} & \frac{$$ 

#### Date (of Month) Alarm [0]

設定鬧鐘日期,進入本項目然後按 <Enter> 就會顯示子選單。輸入一 個範圍數値然後再按 <Fnter> 確認。設定値有: [Min=0] [Max=31]

#### 時間 (hh:mm:ss) 鬧鐘 [0:0:0]

設定開銷時間:

- 1. 進入本項目後按 <Enter> 會顯示子選單來輸入小時。
- 2. 輸入一個數值 (Min=0, Max=23),然後按 <Fnter> 。
- 3. 輸入一個數値 (Min=0, Max=23),然後按 <Enter> 。
- 4. 按 <tab> 鍵來移動到分鐘設定欄,然後按 <Enter>。
- 5. 輸入一個分鐘數値 (Min=0, Max=59),然後按 <Enter>。
- 6. 按 <tab> 鍵來移動到利數設定欄,然後按 <Fnter>。
- 7. 輸入一個分鐘數值 (Min=0, Max=59),然後按 <Fnter>。

#### PWR Button < 4 秒 [Instant-Off]

本項目可以讓您設定當按下面板上的 Power 鍵的關機狀態。若按住 Power 鍵 4 秒,則會立刻進入關機狀態。設定値有:「By HardWare] [Instant-Off]。

2.5.2 系統監控系統 (Hardware Monitor)

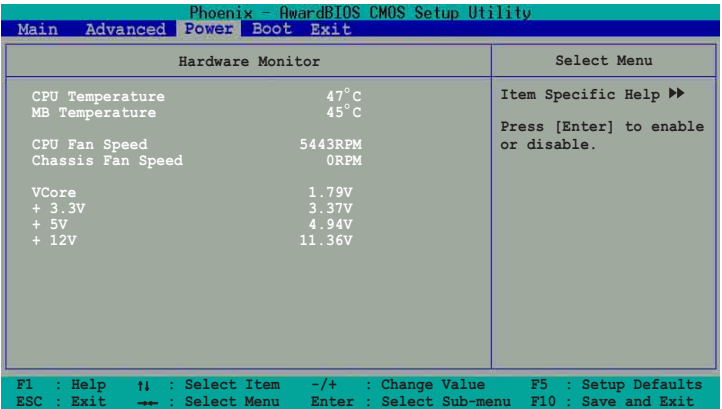

### MB Temperature [xxxC/xxxF]

#### CPU Temperature [xxxC/xxxF]

本系列主機板具備了中央處理器以及主機板的溫度感測器,可自動偵測 並顯示目前主機板與處理器的溫度。

### CPU Fan Speed [xxxxRPM] or [N/A] Chassis Fan Speed [xxxxRPM] or [N/A]

為了避免系統因為過熱而造成損壞,本系列主機板備有中央處理器風扇 以及機殼内的風扇的轉速 RPM (Rotations Per Minute) 監控,所有的風扇 都分別設定了轉速安全範圍,一旦風扇轉速低於安全範圍,華碩智慧型主 機板就會發出警訊,涌知使用者注意。

- VCORE Voltage [x.xxv]
- +3.3V Voltage [x.xxv]
- +5V Voltage [x.xxv]

#### +12V Voltage [x.xxv]

本系列主機板具有電壓監視的功能,用來確保主機板以及 CPU 接受正確 的電壓準位,以及穩定的電流供應。

## 2.6 啓動選單 (Boot Menu)

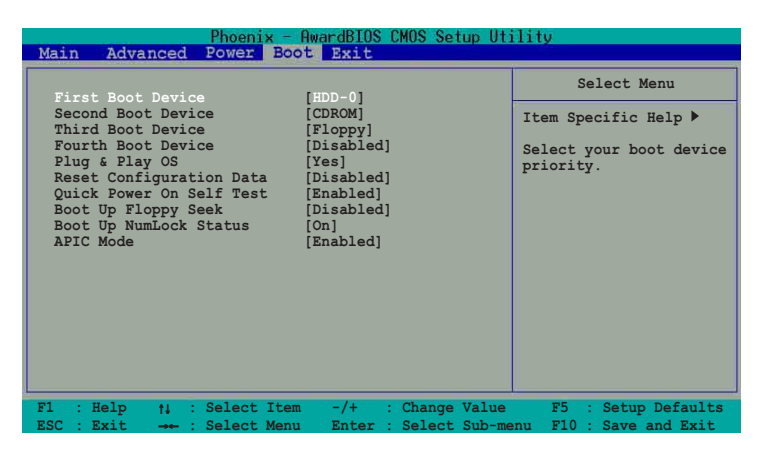

### First, Second, Third Boot Device

本項目用來選擇系統啓動裝置,有 13 種類型可供選擇。本項目讓您由可 讀取得到的硬碟,自行選擇開機硬體裝置並排列開機裝置順序。裝置的名 稱將因使用的硬體裝置不同而有所差異。設定値有:「F1oppy]「LS1201 [HDD-0] [SCSI] [CDROM] [HDD-1] [HDD-2] [HDD-3] [ZIP] [USB-FDD] [USB-ZIP] [USB-CDROM] [LAN] [Disabled]。

#### Plug & Play OS [Yes]

這個部份讓您使用支援隨插即用 (PnP, Plug-and-Play) 的作業系統來設 定PCI匯流排插槽以取代 BIOS 設定値。假如此項設定為「Yes1 則作業系統 將自動分配中斷。若您使用的是非隨插即用作業系統,或是為了避冤重新 設定中斷,請設定為「No]。設定値有:「Yes]「No]

#### Reset Configuration Data [Disabled]

Extended System Configuration Data (ESCD) 控制系統中非隨插即用 装置與系統最後一次開機完整組熊記録。選擇 「Enabledl 選項可以讓系統 開機時做開機白我測試(Post,Power-On-Sa1f-Test)時清除這些資料。設 定値有:[Disabled] [Enabled]。

#### Quick Power-On-Self-Test [Enabled]

本項目可以加速開啓主機板時的自我測試功能,縮短所耗費的時間。設 定値有:[Disabled] [Enabled]。

#### Boot Up Floppy Seek [Disabled]

若是您將本選項開啓,BIOS 程式將會搜尋軟碟機以判斷該軟碟機是擁有 40 個或者 80 個碟軌。設定値有: [Disabled] [Enabled]。

#### Boot up NumLock Status [On]

本項目用來設定在開機時 NumLock 鍵是否自動啓動。設定値有: [0n]  $[Off]$ 

#### APIC Mode [Enabled]

本項目當啓動時,此設定可允許分配除了原本的 16組中斷要求之外的中 斷值。而可程式化中斷控制器設定則僅能使用 16 組中斷要求。設定値有: [Disabled] [Enabled]。

## 2.7 離開 BIOS 程式 (Exit Menu)

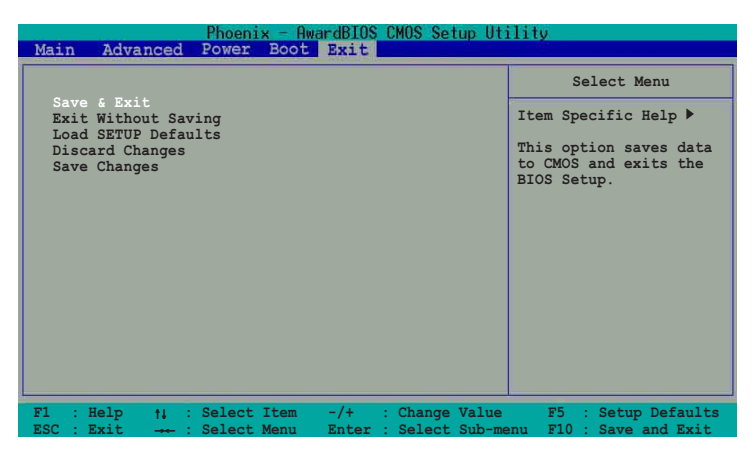

#### Exit & Save Setup

當您調整 BIOS 設定完成後,請選擇本項目以確認所有設定値存入 CMOS 記憶體内。按下 <Enter> 鍵後將出現一個詢問視窗,選擇「OKT,將設定 値存入 CMOS 記憶體並離開 BIOS 設定程式;若是選擇 [Cance]],則繼續 BIOS 程式設定。

#### Exit Without Saving

若您想放棄所有設定,並離開 BIOS 設定程式,請將高亮度選項移到此 處,按下 <Enter> 鍵,即出現詢問對話窗,選擇「OK],不將設定値存入 CMOS 記憶體並離開 BIOS 設定程式,先前所做的設定全部無效;若是選擇 [Cance]], 回到 BIOS 設定程式。

#### Load Setup Defaults

若您想放棄所有設定,將所有設定値改為出廠内定値,您可按 <F5 > 鍵,或將高亮度選項移到此處,按下 <Enter> 鍵,即出現詢問對話框, 選擇 <Yes> ,即可將所有設定値改為出廠内定値;選擇 <No> ,則不 做任何更動,繼續回到 RIOS 設定程式。

#### Discard Changes

若您想放棄目前以更改的設定,並將所有設定値回復到上一次 BIOS 設定 値,請將高亮度選項移到此處,按下 <Enter> 鍵,即出現詢問對話窗, 選擇「Yes1,將所有設定値改為原始設定値,並繼續 BIOS 程式設定。

#### Save Changes

若您設定到一半,想將目前設定値存起來而不離開 BIOS 設定程式,請將 高亮度選項移到此處,按下 <Enter> 鍵之後,即出現詢問對話窗,選擇 「Yes],將所有設定値改為原始設定値,並繼續 BIOS 程式設定;若是選擇 「No],則繼續 BIOS設定程式。

#### 第二章: BIOS 程 式 設 定  $2-28$

#### 華碩 P4U800-X 主機板使用指南 **3-1**

# 軟體支援

之外,華碩驅動程式及公用程式光碟 尚提供許多方便實用,甚至是獨家開 發的軟體供華碩愛好者使用。本章節 描述華碩驅動程式及公用程式光碟中 的内容。

除了主機板所需要的裝置驅動程式

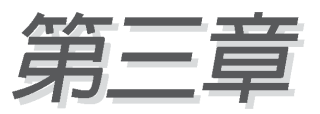

## 3.1 安裝作業系統

本主機板完全適用於 Microsoft Windows 98SF/MF/2000/XP 作業 系統 (OS, Operating System) 。 「永遠使用最新版本的作業系統」 並且不定時地昇級是讓您的硬體配備得到最大工作效率的不二法 門。

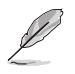

由於主機板和週邊硬體裝置的選項設定繁多,本章僅就軟 體的安裝程序供您參考。您也可以參閱您使用的作業系統 說明文件以取得更詳盡的資訊。

## 3.2 驅動程式及公用程式光碟資訊

隨貨附贈的驅動程式及公用程式光碟包括了數個有用的軟體和公 用程式,將它們安裝到系統中可以強化主機板的機能。

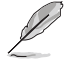

華碩驅動程式及公用程式光碟的內容會不定時地更新,但 不另行涌知。如欲得知最新的訊息,請浩訪華碩的網帖 http://tw.asus.com。

### 3.2.1 執行驅動程式及公用程式光碟

欲開始使用騙動程式及公用程式光碟,僅需將光碟片放入您的光 碟機中即可。若您的系統已啓動光碟機「自動安插通知」的功能, 那麼稍待一會兒光碟片會白動顯示華碩歡迎視窗和軟體安裝選單。

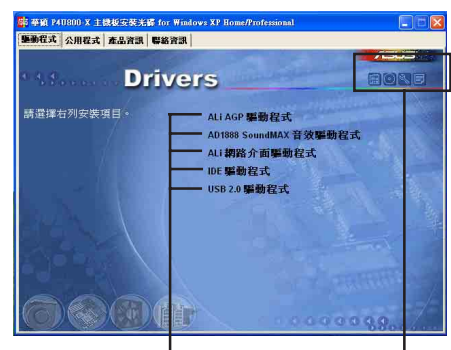

點選安裝各頂驅動程式

點選圖示以獲得更多資訊

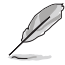

如果歡迎視窗並未自動出現,那麼您也可以到驅動程式及 公用程式光碟中的 BIN 檔案夾裡直接點選 ASSETUP.EXE 主 程式開啟選單視窗。

#### 第三章: 軟 體 支 援  $3 - 2$

### 3.2.2 驅動程式選單 (Drivers menu)

在驅動程式選單中會顯示所有適用於本主機板的硬體裝置的驅動 程式。系統中所有的硬體裝置皆需安裝滴當的驅動程式才能使用。

#### AI T AGP 驅動程式

営您使用ACP介面插槽時,本頂目讓您安裝 AI TAGP 驅動程式使用。 TDE 驅動程式

當您使用 TDF 介面插槽時,本項目讓您安裝 TDF 驅動程式使用。

#### AD1888 吾效驅動程式與應用程式

本項目用來安裝 ADT AD1888 吾效控制晶片的騙動程式與相關的應 用軟體。音效驅動程式安裝完成之後,可以藉由音效設定的調整來 發揮内建的六聲道吾效功能。

#### AI T 10/100M 網路介面驅動程式

本項目用來安裝 AI T 10/100 Mbps 網路介面騙動程式。

#### USB 2.0 驅動程式

點選本項目可以安裝 USB 2.0 介面驅動程式。

### 3.2.3 公用程式選單 (Utilities menu)

軟體選單會列出所有可以在本主機板上使用的應用程式和其他軟 體,您只需在這些軟體名稱上以滑鼠左鍵按一下,即可開始谁行該 軟體的安裝動作。

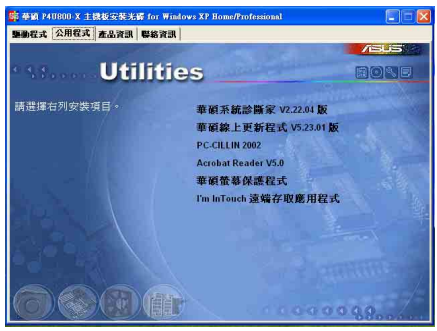

#### 華碩系統診斷家 (ASUS PC Probe)

這個智慧型的診斷程式可以監控風扇的轉速、中央處理器的溫度以 及系統的電壓,並且會將所偵測到的任何問題回報給您。這個絕佳輔 助軟體工具可以幫助您的系統時時刻刻處在良好的操作環境中。

#### 華碩線 上更新程式

利用 ASUS Live Undate 可以讓您從華碩公司的網站上下載並安裝 最新的 BIOS。在使用華碩線上更新程式之前,請確認您已經連上網 際網路,否則系統無法連接到華碩網站下載更新資料。

#### PC-cillin 防毒軟體

安裝 PC-cillin 防毒軟體。關於詳細的資訊,請瀏覽 PC-cillin 線上支援的說明。

#### Adobe Acrobat Reader 瀏覽軟體

安裝 Adobe 公司的 Acrobat Reader 閱讀程式以讀取 PDF (Portable Document Format)格式的電子版使用手冊。詳細介紹請 參考該程式的輔肋說明。

#### 華碩螢幕保護程式

安裝由華碩精心設計的螢幕保護程式。

#### I' m InTouch 遠端存取應用程式

本項目提供您可以遠距離(在家裡或在公司時)控制您的電腦主 機上的檔案或硬體。

### 3.2.4 華碩的聯絡方式

按下「聯絡資訊」索引標籤會出現華碩電腦的聯絡資訊。此外, 本手冊的封面裡頁,也列出華碩的聯絡方式供您使用。

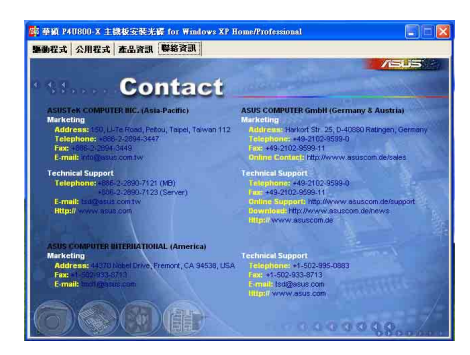

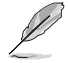

在不同的作業系統中,螢幕畫面的顯示與公用程式選項可 能不盡相同,本節的圖片僅公參考。

#### 第三章: 軟 體 支 援  $3 - 4$